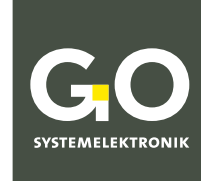

**WIR MACHEN FLÜSSIGKEITEN** TRANSPARENT.

# Bedienungsanleitung BlueSense Messumformer

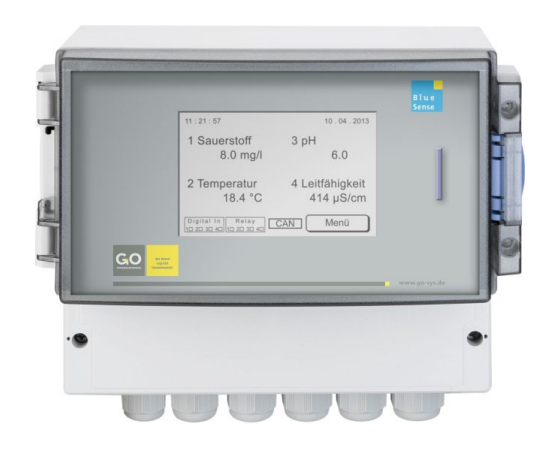

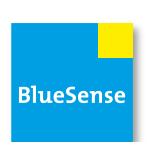

**Version dieser Bedienungsanleitung: 5.01 de**

www.go-sys.de

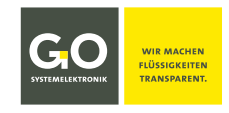

#### **Copyright**

#### Gemäß der Schutzvermerke der DIN ISO 16016

"Weitergabe sowie Vervielfältigung dieses Dokuments, Verwertung und Mitteilung seines Inhalts sind verboten, soweit nicht ausdrücklich gestattet. Zuwiderhandlungen verpflichten zu Schadenersatz. Alle Rechte für den Fall der Patent-, Gebrauchsmuster- oder Geschmacksmustereintragung vorbehalten."

#### **Änderungsrecht**

Die Firma GO Systemelektronik GmbH behält sich das Recht vor, die vorliegende Bedienungsanleitung jederzeit weiterzuentwickeln, auch ohne dieses vorher anzukündigen oder über Änderungen zu berichten.

#### **Haftungsausschluss**

Die Firma GO Systemelektronik GmbH übernimmt keine Garantie dafür, dass die Geräte unter allen Einsatzfällen ordnungsgemäß arbeiten. Mit heutigen technischen Mitteln ist es nicht möglich Steuer-Software so zu entwickeln, dass sie für alle Anwendungsanforderungen fehlerfrei ist. Die Firma GO Systemelektronik GmbH lehnt darum jede Haftung für direkte und indirekte Schäden ab, die sich aus dem Betrieb der Geräte und der in der Bedienungsanleitung beschriebenen Verwendbarkeit ergeben.

#### **Produktbeobachtungspflicht**

Im Rahmen unserer Produktbeobachtungspflicht versuchen wir, vor von uns zu erkennenden Gefahren durch das Zusammenwirken von Hard- und Software sowie beim Einsatz von Produkten Dritter zu warnen. Eine Beobachtung ist nur nach ausreichender Information des Endkunden über den geplanten Einsatzzweck und die vorhandenen Hardware- und Softwarekomponenten möglich. Bei Veränderungen der Einsatzbedingungen oder/und durch Austausch von Hardware/Software ist es uns aufgrund der komplexen Beziehungen nicht mehr möglich, alle Gefahren konkret zu beschreiben und auf ihre Wirkung im Gesamtsystem, insbesondere auf unsere Geräte zu überprüfen. Diese Bedienungsanleitung beschreibt nicht sämtliche technischen Eigenschaften des Gerätes und seiner Varianten. Für weitere Informationen wenden Sie sich bitte an die Firma GO Systemelektronik GmbH.

#### **Herstellererklärung**

Beim Aufbau des Gerätes ist unter anderem auf den korrekten elektrischen Anschluss, auf Fremdkörper- und Feuchtigkeitsschutz, Schutz gegen Feuchtigkeit infolge übermäßiger Kondensation sowie auf die Erwärmung im sachgemäßen und unsachgemäßen Gebrauch zu achten.

Die Durchführung dieser Maßnahmen liegt im Verantwortungsbereich der Monteure, die den Aufbau des Gerätes vornehmen.

**© GO Systemelektronik GmbH Faluner Weg 1 24109 Kiel Germany Tel.: +49 431 58080-0 Fax: +49 431 58080-11 www.go-sys.de info@go-sys.de**

Erstellungsdatum: 9.5.2023 Beschriebene Firmwareversion: 3.08 Version dieser Bedienungsanleitung: 5.01 de Artikelnummer dieser Bedienungsanleitung: DOC 485 0001-D-5.01-BDA Dateiname: DOC 485 0001-D-5.01-BDA BlueSense.pdf

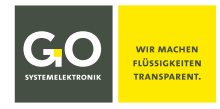

# **Transporthinweis für Distributoren**

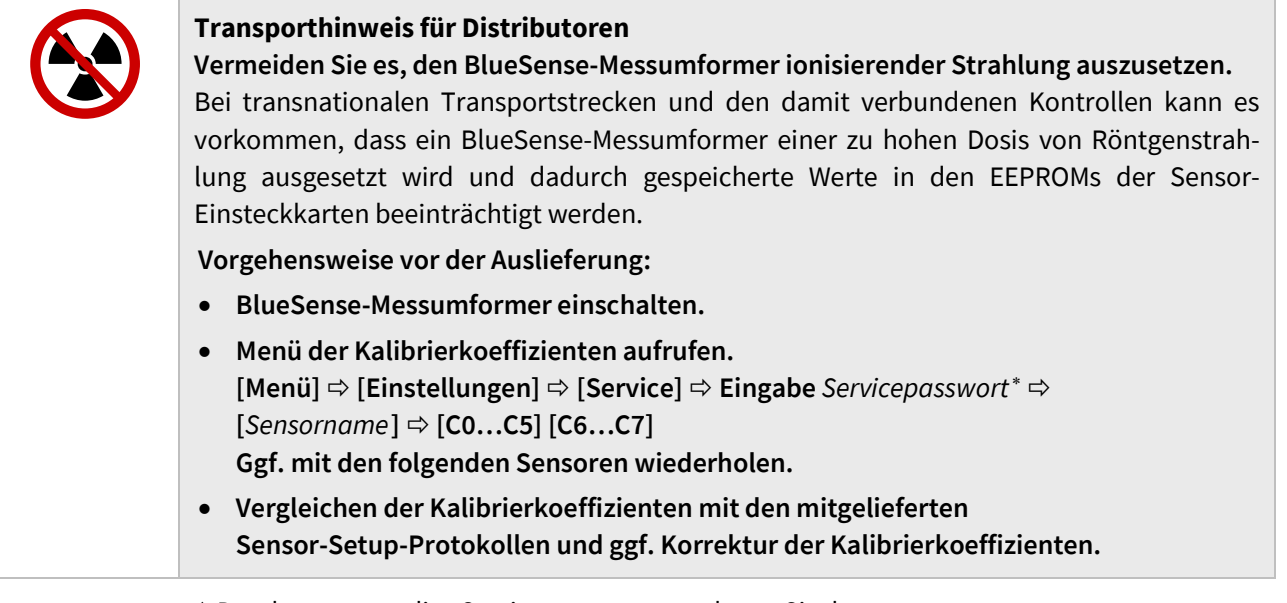

<sup>∗</sup> Das dazu notwendige Servicepasswort entnehmen Sie dem beiliegenden Device Setup Sheet (Geräteeinrichtungsblatt).

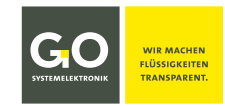

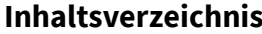

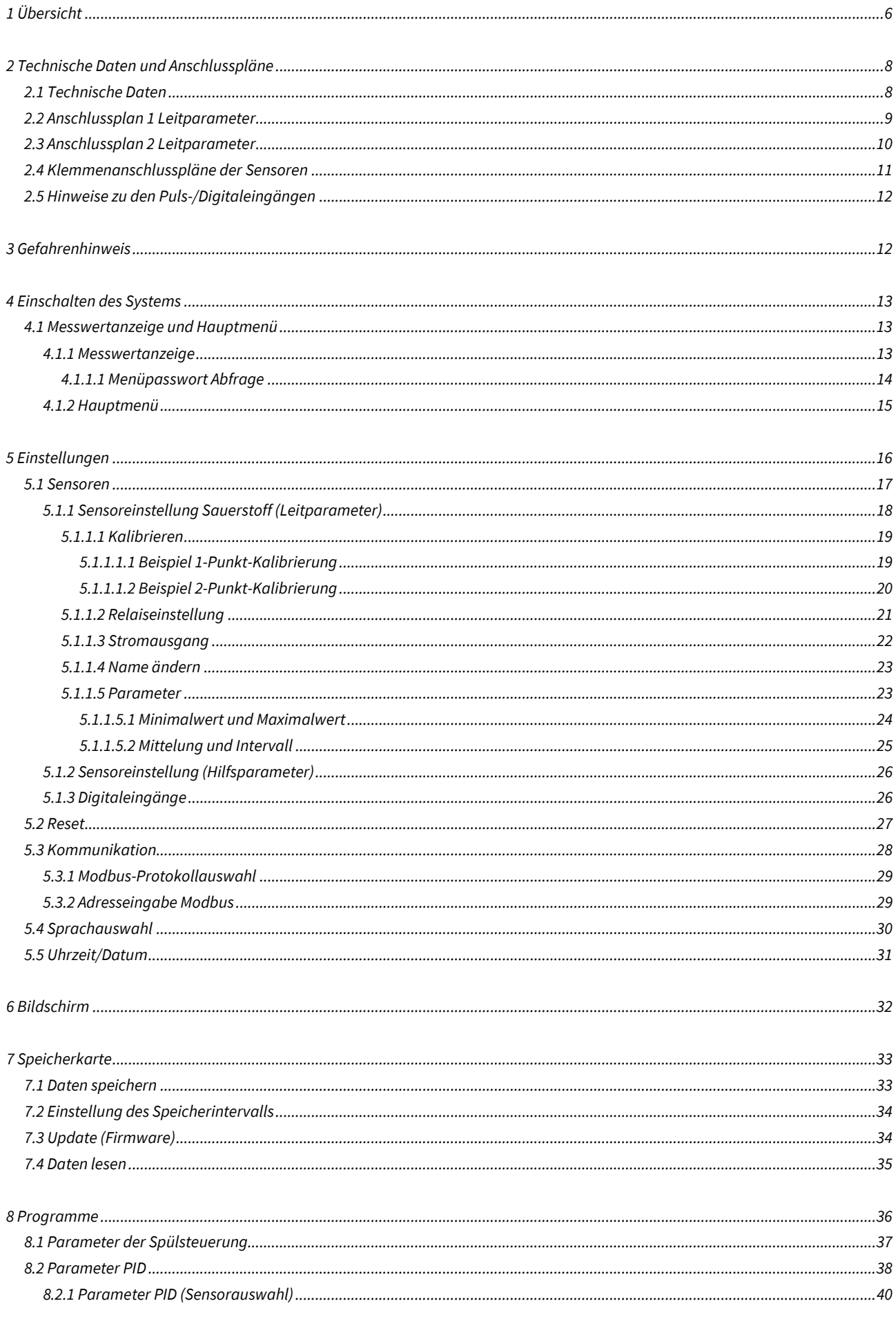

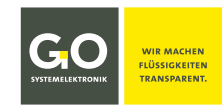

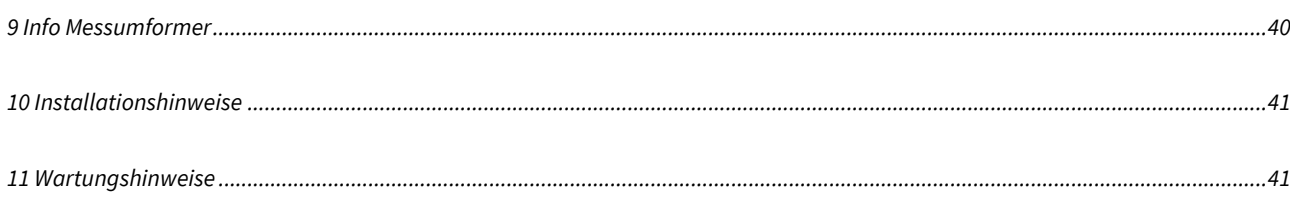

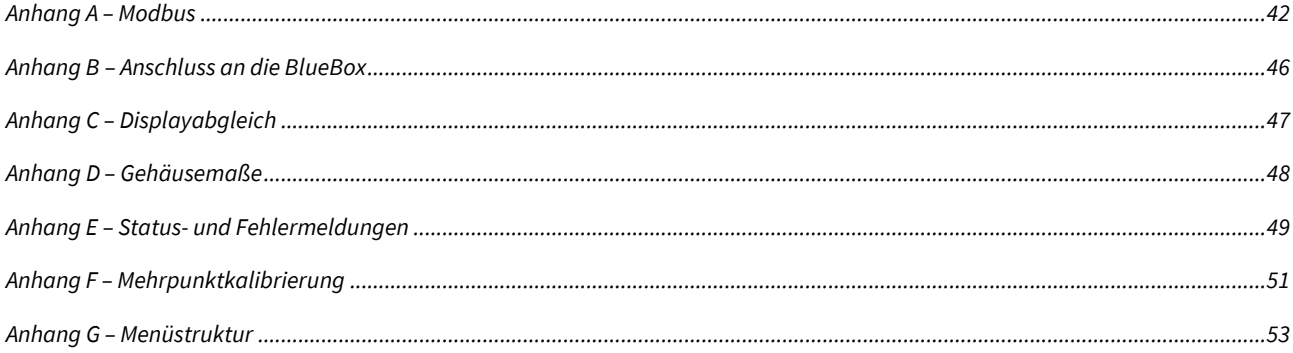

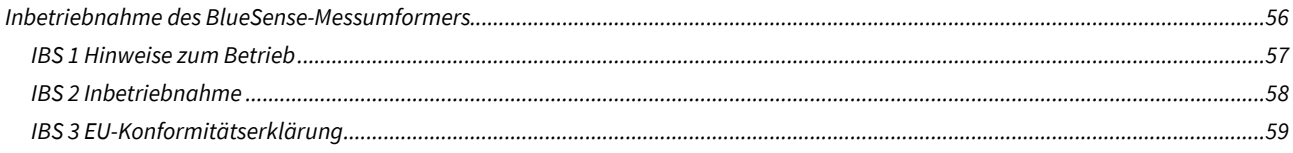

# <span id="page-5-0"></span>**1 Übersicht**

Diese Bedienungsanleitung beschreibt einen BlueSense-Messumformer.

#### **Der Messumformer**

- empfängt die Signale der angeschlossenen Sensoren,
- erzeugt daraus Messwerte,
- zeigt die Messwerte auf dem Display an,
- wandelt die Messwerte in analoge Stromwerte (4 20 mA) um,
- überträgt die Stromwerte zu einem Leitsystem,
- überträgt die Messwerte via CAN-Bus zu einer BlueBox oder kann über RS232 oder RS485 oder Profibus® mit SPS[1](#page-5-1) -Systemen vernetzt werden,
- speichert die Messwerte auf einer SD-Karte,
- schaltet Relais bei Über- und Unterschreiten einstellbarer Alarmwerte,
- rechnet die Messwerte eines Leitfähigkeitssensors in Salinität<sup>[2](#page-5-2)</sup> um,
- schaltet zwei interne Relais zu einstellbaren Zeiten (hier Spülsteuerung genannt),
- steuert die internen Stromausgänge oder Relais mit einer PID-Regelung
- und führt kundenspezifische Programme aus.

#### **Anschließbare Sensoren und Messeingänge:**

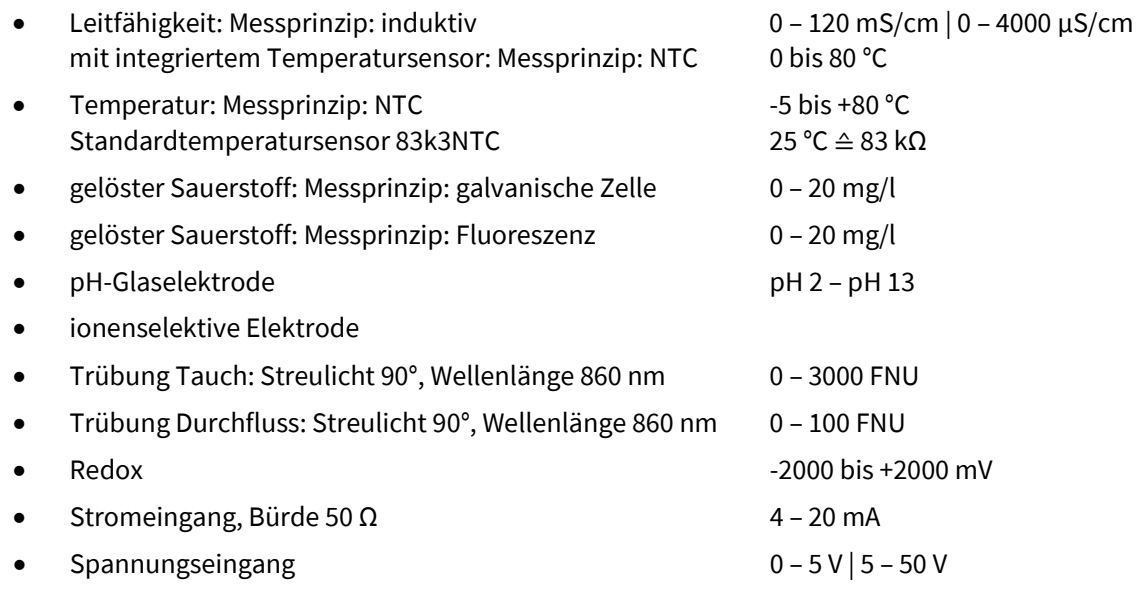

- alle gängigen Sensoren mit Strom- oder Spannungssignal, z.B. Cl, ClO<sub>2</sub>, NH<sub>4</sub>, etc.
- Modbussensoren

Die Anzahl der anzuschließenden Sensoren wird durch die werkseitige Ausstattung des Messumformers bestimmt. Es gibt zwei Ausstattungen:

- **1 Leitparameter = 1 Analogeingang** 1 Sensor ist angeschlossen. Gemessen werden 1 Leitparameter und ggf. die Temperatur als Hilfsparameter.
- **2 Leitparameter = 2 Analogeingänge** 2 Sensoren sind angeschlossen. Gemessen werden 2 Leitparameter und ggf. zu jedem Leitparameter die Temperatur als Hilfsparameter.

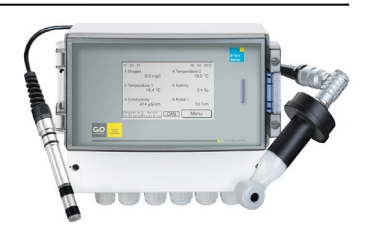

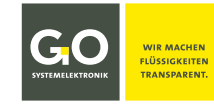

<span id="page-5-1"></span><sup>&</sup>lt;sup>1</sup> Speicherprogrammierbare Steuerung (SPS) / Programmable Logic Controller (PLC)

<span id="page-5-2"></span><sup>&</sup>lt;sup>2</sup> Salinität nach der allgemein gültigen Formel der UNESCO für Meerwasser

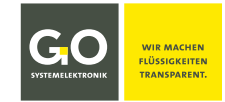

Ob Ihr Messumformer 1 oder 2 Leitparameter hat und welche Sensoren anschließbar sind, entnehmen Sie dem Lieferschein. Die Seriennummer des Messumformers steht auf dem Typenschild rechts am Gehäuse.

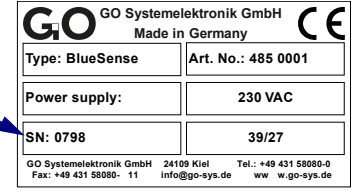

Der Messumformer kann die Zustände der Eingänge (und damit auch die Messwerte) und die Fehlermeldungen auf einer SD-Karte speichern. Der Messumformer selbst hat keinen Datenspeicher.

Die Bedienung des Messumformers erfolgt über einen berührungssensitiven Bildschirm (Touch-Display). Sie können, zum Beispiel, in wenigen Schritten Sensoren kalibrieren und Schaltwerte einstellen. Die Menüschritte werden klartextlich und damit leicht verständlich dargestellt.

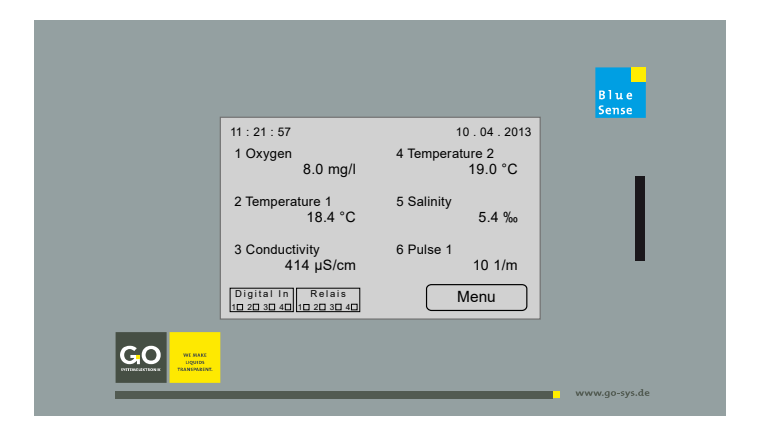

Grundstruktur der Menüführung:

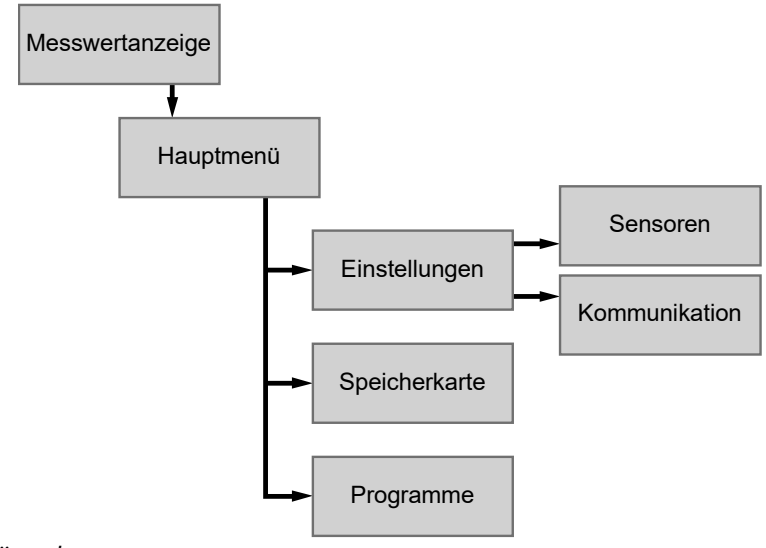

siehe *Anhang G – Menüstruktur*

# <span id="page-7-0"></span>**2 Technische Daten und Anschlusspläne**

# <span id="page-7-1"></span>**2.1 Technische Daten**

**Artikel-Nr. 485 0001-X** 

# **Eingänge:**

- 1 oder 2 Analogeingänge (1 Leitparameter oder 2 Leitparameter) Die Art der Belegung entnehmen Sie dem Lieferschein. Die Seriennummer des Messumformers steht auf dem Typenschild rechts am Gehäuse.
- 2 Pulseingänge PNP/NPN wählbar (auch statisch verwendbar), Schaltstrom ca. 6 mA, Messbereich 0,05 Hz bis 1000 Hz
- 2 Digital In (statisch), potentialfreie Kontakte, Schaltstrom ca. 6 mA

#### **GO Systemelektronik GmbH** GO **Made in GermanyType: BlueSe Art. No.: 485 0001 Power supply: 230 VAC SN: 1234 39/27 GO Systemelektronik GmbH 24109 Kiel Tel.: +49 431 58080-0 Fax: +49 431 58080- 11 info@go-sys.de ww w.go-sys.de**

#### **Ausgänge:**

- 2 Stromausgänge (4 bis 20 mA), aktiv
- 2 Relais mit einer Schaltleistung von 24 V / 0,5 A (ohmsche Last)
- 2 Relais mit einer Schaltleistung von 230 VAC / 2 A (ohmsche Last) oder 24 VDC / 6 A (ohmsche Last)

# **Schnittstellen:**[∗](#page-7-2)

- CAN-Bus Anschluss zur Anbindung an das BlueBox-System oder
- RS232 oder RS485 mit je 9600 Baud, Modbus oder
- Profibus<sup>®</sup>

# **Spannungsversorgung:**<sup>∗</sup>

- 12 VDC, **nur bei Batteriebetrieb**, Leistungsaufnahme maximal 15 W oder
- 24 VDC (18 36 VDC), Leistungsaufnahme maximal 15 W oder
- 230 VAC (90 260 VAC), Leistungsaufnahme maximal 10 W
- Zur Vermeidung von Fehlmessungen muss der PE-Kontakt der Stromversorgung (Klemme X10) belegt sein.

**Display:** LCD-Touchpanel: 240 x 128 Pixel; temperaturfest bei -10 bis +45 °C

**Gehäuse:** Polycarbonat; 235 mm x 185 mm x 119 mm; Schutzart IP65; temperaturfest bei -10 bis +45 °C

# **Gewicht:** 1,35 kg

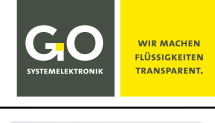

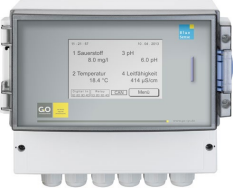

<span id="page-7-2"></span><sup>∗</sup> Die Ausstattung Ihres Messumformers ist auf dem Aufkleber auf der Innenseite der Gehäuseabdeckung der Kabelanschlüsse dokumentiert.

# <span id="page-8-0"></span>**2.2 Anschlussplan 1 Leitparameter**

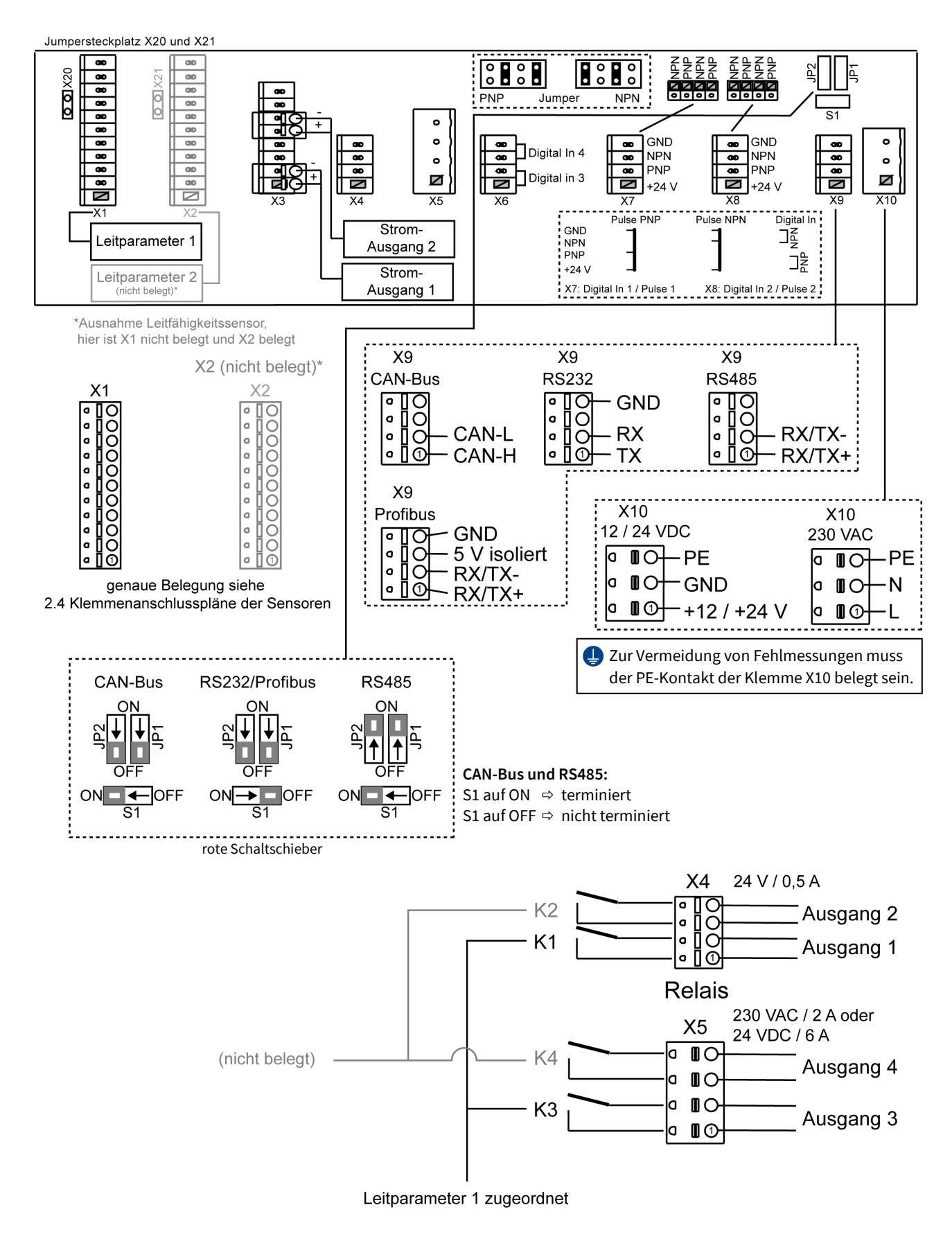

# <span id="page-9-0"></span>**2.3 Anschlussplan 2 Leitparameter**

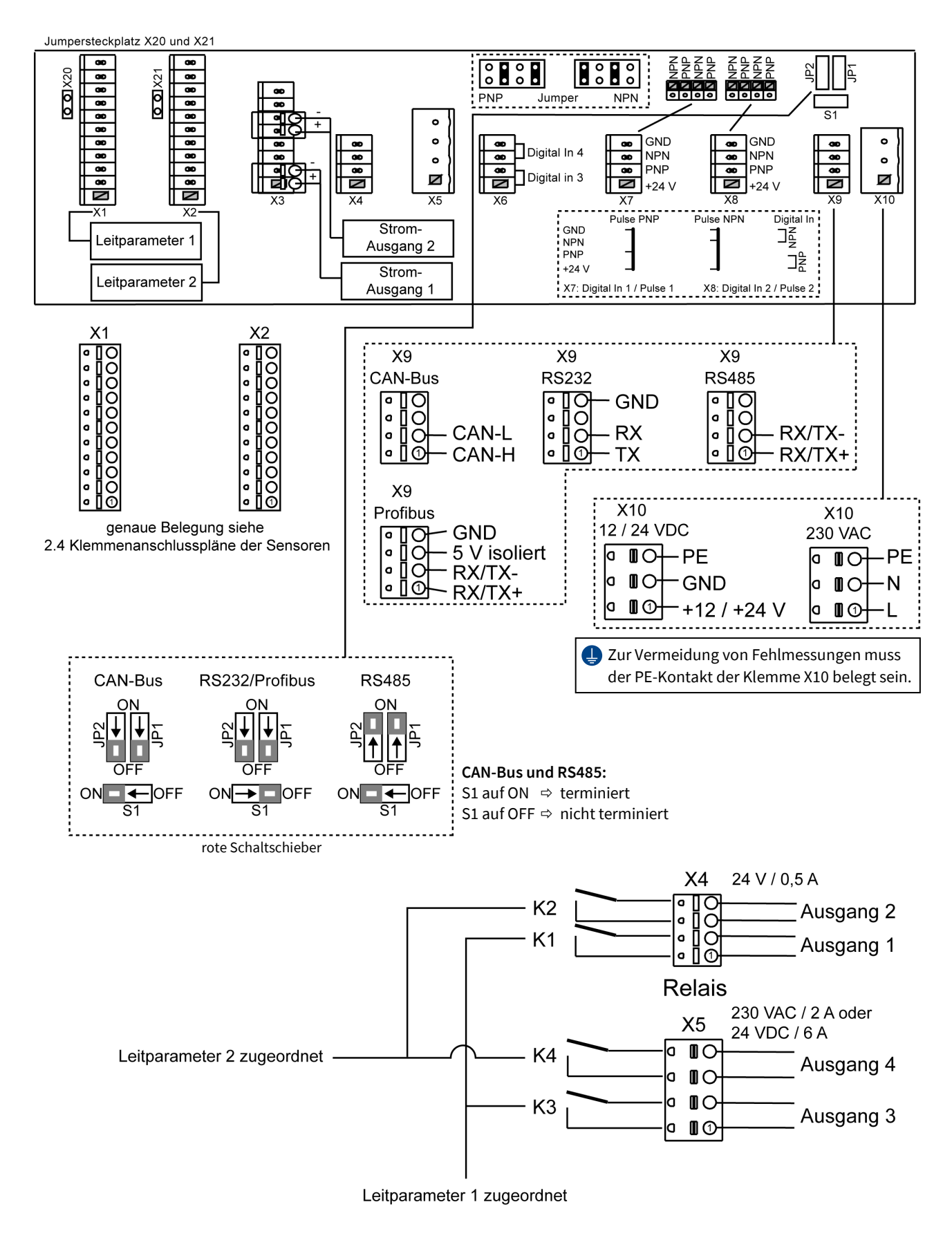

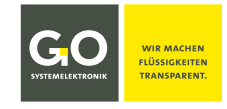

#### <span id="page-10-0"></span>**2.4 Klemmenanschlusspläne der Sensoren**

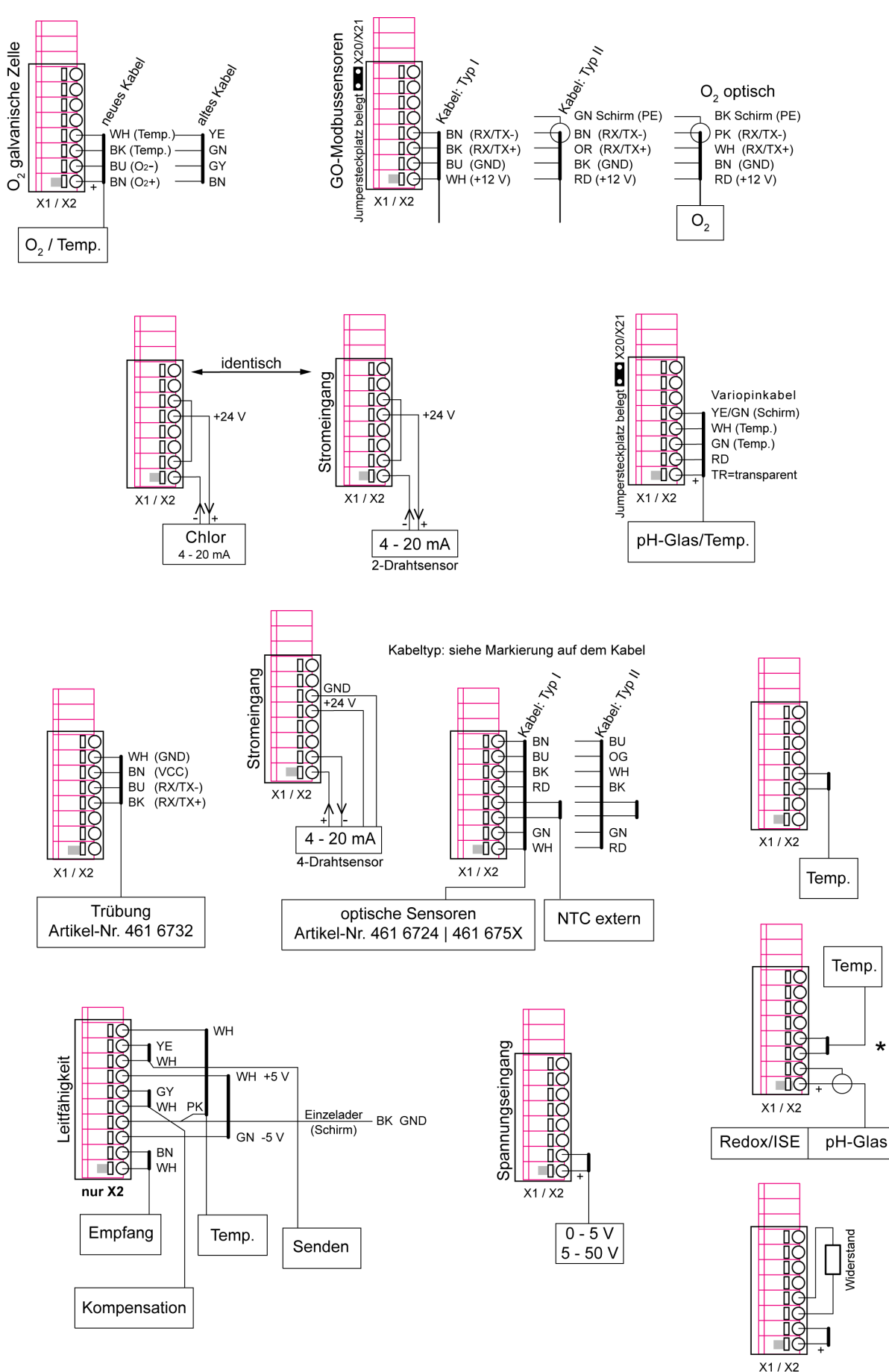

**\*** Ist hier kein Temperatursensor angeschlossen, muss der offene Eingang mit einem Widerstand abgeschlossen werden: **|Redox/ISE ca. 27 kΩ| |pH-Glas ca. 1,2 kΩ|**

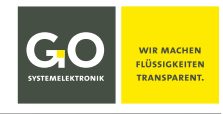

# <span id="page-11-0"></span>**2.5 Hinweise zu den Puls-/Digitaleingängen**

Der BlueSense-Messumformer hat 4 galvanisch getrennte Digitaleingänge.

#### **Pulseingänge 1 und 2:**

Die Belegung der Pulseingänge 1 und 2 erfolgt über Steckplatz X7 und X8.

Die Pulseingänge 1 und 2 sind für den Anschluss von PNP- oder NPN-Gebern vorgesehen:

- Die Auswahl zwischen PNP und NPN erfolgt über die zugeordneten Jumpersteckplätze.
- Belegung siehe *2.2 Anschlussplan 1 Leitparameter* bzw. *2.3 Anschlussplan 2 Leitparameter*

Die beiden Pulseingänge 1 und 2 können auch als statische Eingänge verwendet werden:

- Auswahl PNP: Signal bei Verbindung von 24 V und PNP
- Auswahl NPN: Signal bei Verbindung von GND und NPN
- Belegung siehe *2.2 Anschlussplan 1 Leitparameter* bzw. *2.3 Anschlussplan 2 Leitparameter*

#### **Digitaleingänge 3 und 4:**

Die Digitaleingänge 3 und 4 sind statische Eingänge.

Die Belegung der Digitaleingänge 3 und 4 erfolgt über Steckplatz X6.

- Digitaleingang 3: Signal bei Verbindung der beiden unteren Klemmbuchsen
- Digitaleingang 4: Signal bei Verbindung der beiden oberen Klemmbuchsen
- Belegung siehe *2.2 Anschlussplan 1 Leitparameter* bzw. *2.3 Anschlussplan 2 Leitparameter*

**Bei statischem Gebrauch sind alle 4 Digitaleingänge Schließer (NO = normally open).** 

#### <span id="page-11-1"></span>**3 Gefahrenhinweis**

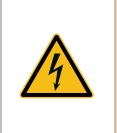

**Gefahr:** Falscher Umgang mit elektrischen Geräten gefährdet Mensch und Material. Lassen Sie die Inbetriebnahme des BlueSense-Messumformers nur durch fachkundige, eingewiesene Personen mit geeignetem Werkzeug durchführen. Bei falscher Montage können schwerwiegende Störungen und Fehler auftreten, die das Gerät zerstören können.

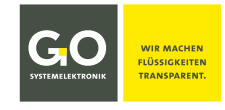

# <span id="page-12-0"></span>**4 Einschalten des Systems**

Nach dem Einschalten erfolgt die Überprüfung und Initialisierung des Systems.

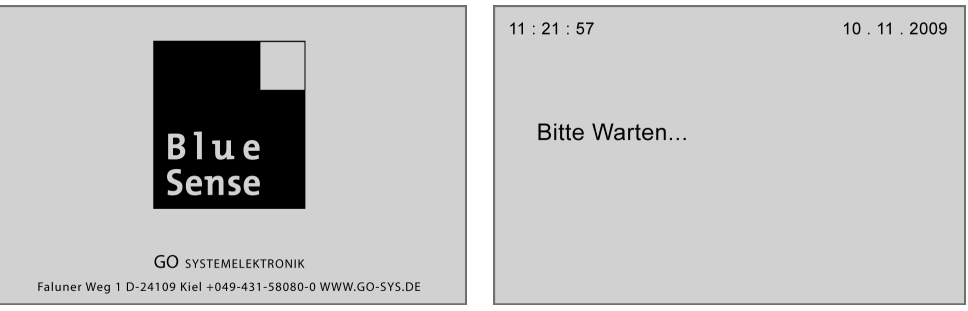

Sobald das System betriebsbereit ist, wird die Messwertanzeige eingeblendet.

# <span id="page-12-1"></span>**4.1 Messwertanzeige und Hauptmenü**

#### <span id="page-12-2"></span>**4.1.1 Messwertanzeige**

Die Messwertanzeige kann bis zu 6 verschiedene Werte anzeigen. Hier als Beispiel die Messwertanzeige mit 6 angezeigten Werten.

- **1 Sauerstoff**: 1. Leitparameter Sauerstoff
- **2 Temperatur**: dem 1. Leitparameter zugeordneter Hilfsparameter Temperatur
- **3 Leifähigkeit**: 2. Leitparameter Leitfähigkeit
- **4 Temperatur**: dem 2. Leitparameter zugeordneter Hilfsparameter Temperatur
- **5 Salinität**: errechneter Wert aus einer Leitfähigkeitsmessung
- **6 Puls 1**: Wert des 1. Pulseinganges

Die Namen der Sensoren werden automatisch nummeriert und aufgelistet.

In der linken oberen Ecke wird die Uhrzeit, in der rechten oberen Ecke das Datum angezeigt.

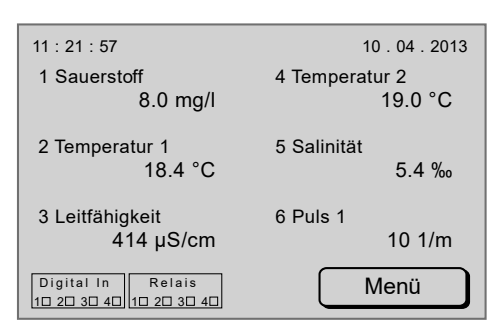

In der linken unteren Ecke werden die Zustände der 4 Digital In-Eingänge und die Schaltzustände der 4 Relais angezeigt (siehe Klemmenanschlussplan).

Ein ausgefülltes Quadrat (■) symbolisiert den Zustand 1, d.h. ein Eingang/Relais ist geschlossen.

Ein nicht ausgefülltes Quadrat ( $\square$ )symbolisiert den Zustand 0, d.h. ein Eingang/Relais ist offen.

Statusmeldungen erscheinen am unteren Rand der Messwertanzeige (siehe *Anhang E - Status- und Fehlermeldungen*).

Bei Benutzerinaktivität in allen anderen Menüs schaltet die Software nach 2 Minuten auf die Messwertanzeige zurück. Gilt nicht für Eingabemenüs.

Menü

Schaltet zum Hauptmenü oder, bei aktivem Passwortschutz, zu einer Passworteingabe. siehe *4.1.1.1 Passworteingabe* und *4.1.2 Hauptmenü*

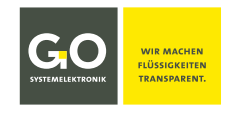

# <span id="page-13-0"></span>**4.1.1.1 Menüpasswort Abfrage**

Messwertanzeige Menü

Falls der Passwortschutz aktiv ist, erfolgt hier eine Passworteingabe.

Sie aktivieren und deaktivieren den Passwortschutz im Hauptmenü, siehe nächste Seite.

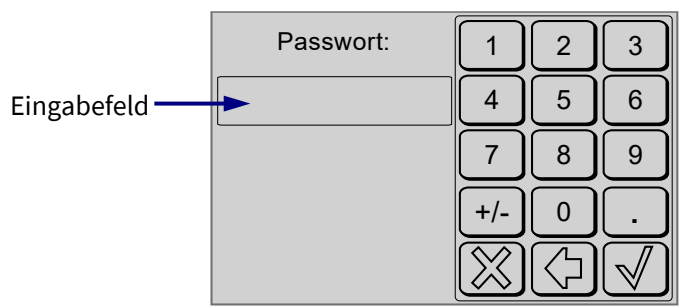

**Das dazu notwendige Servicepasswort entnehmen Sie dem beiliegenden Device Setup Sheet (Geräteeinrichtungsblatt).**

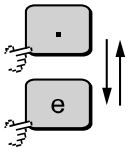

Schaltet zwischen der Dezimalschreibweise "**.**" und der Exponentialschreibweise "**e**" hin und her, falls das Eingabefeld keinen Eintrag hat. **Die Passworteingabe erfolgt in der Dezimalschreibweise.**

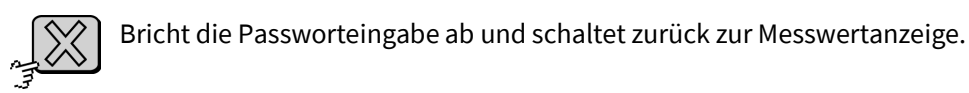

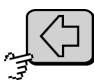

Löscht das zuletzt eingegebene Zeichen.

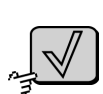

Überprüft das Passwort und schaltet weiter zum Hauptmenü. Ist das Passwort ungültig, erscheint eine Fehlermeldung.

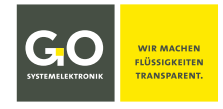

#### <span id="page-14-0"></span>**4.1.2 Hauptmenü**

Menü

Messwertanzeige

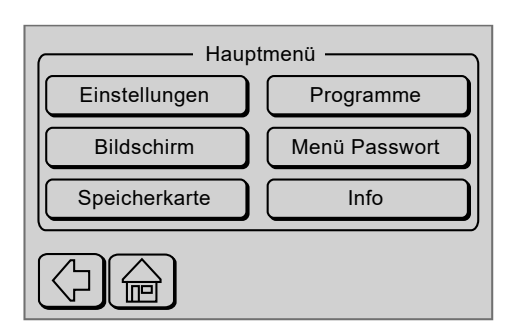

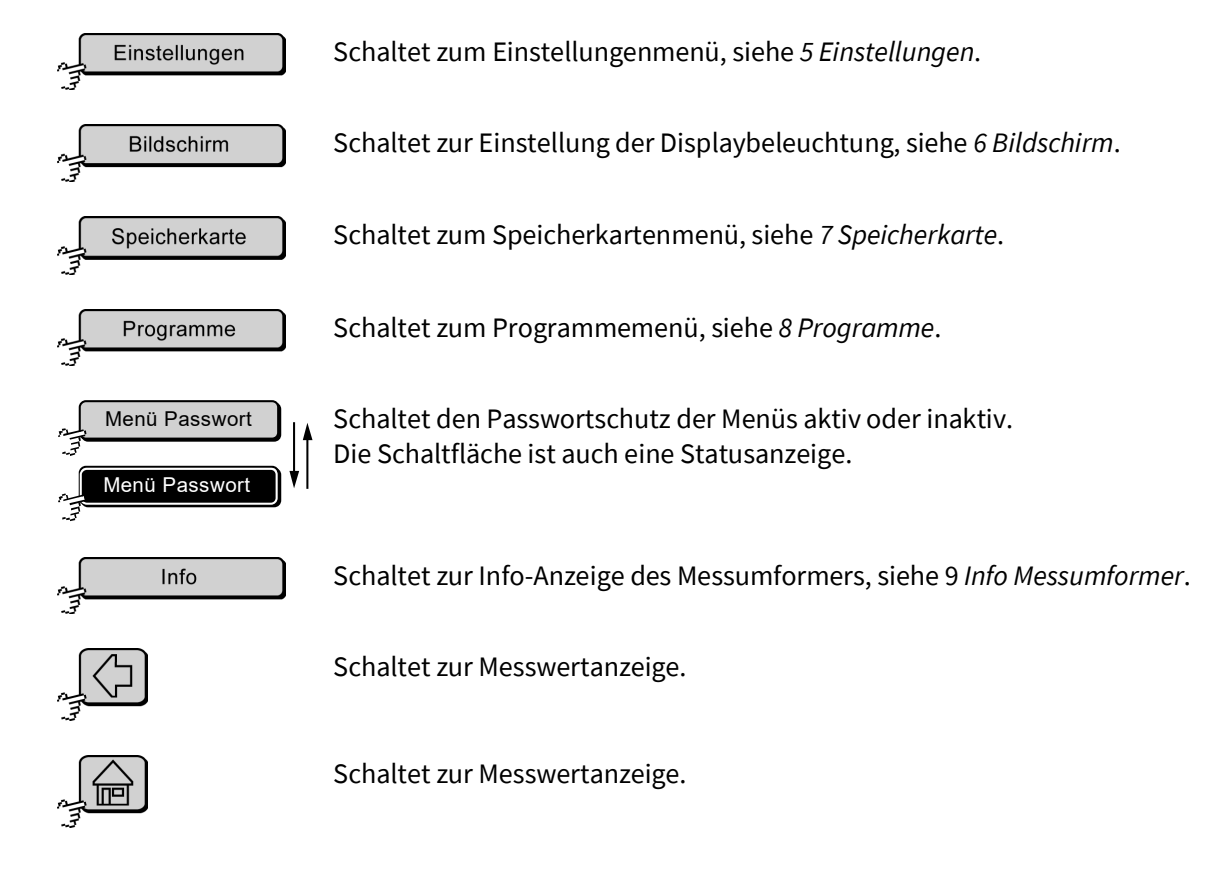

## <span id="page-15-0"></span>**5 Einstellungen**

Einstellungen

Hauptmenü

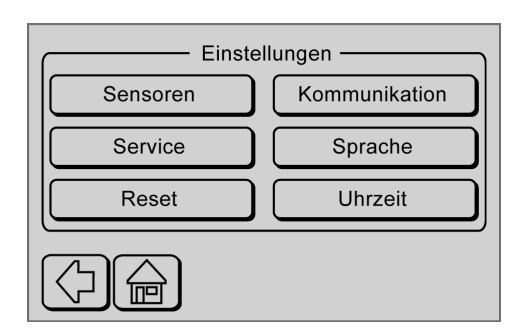

Über dieses Menü können Sie die Einstellungen der angeschlossenen Sensoren und die Systemeinstellungen bestimmen.

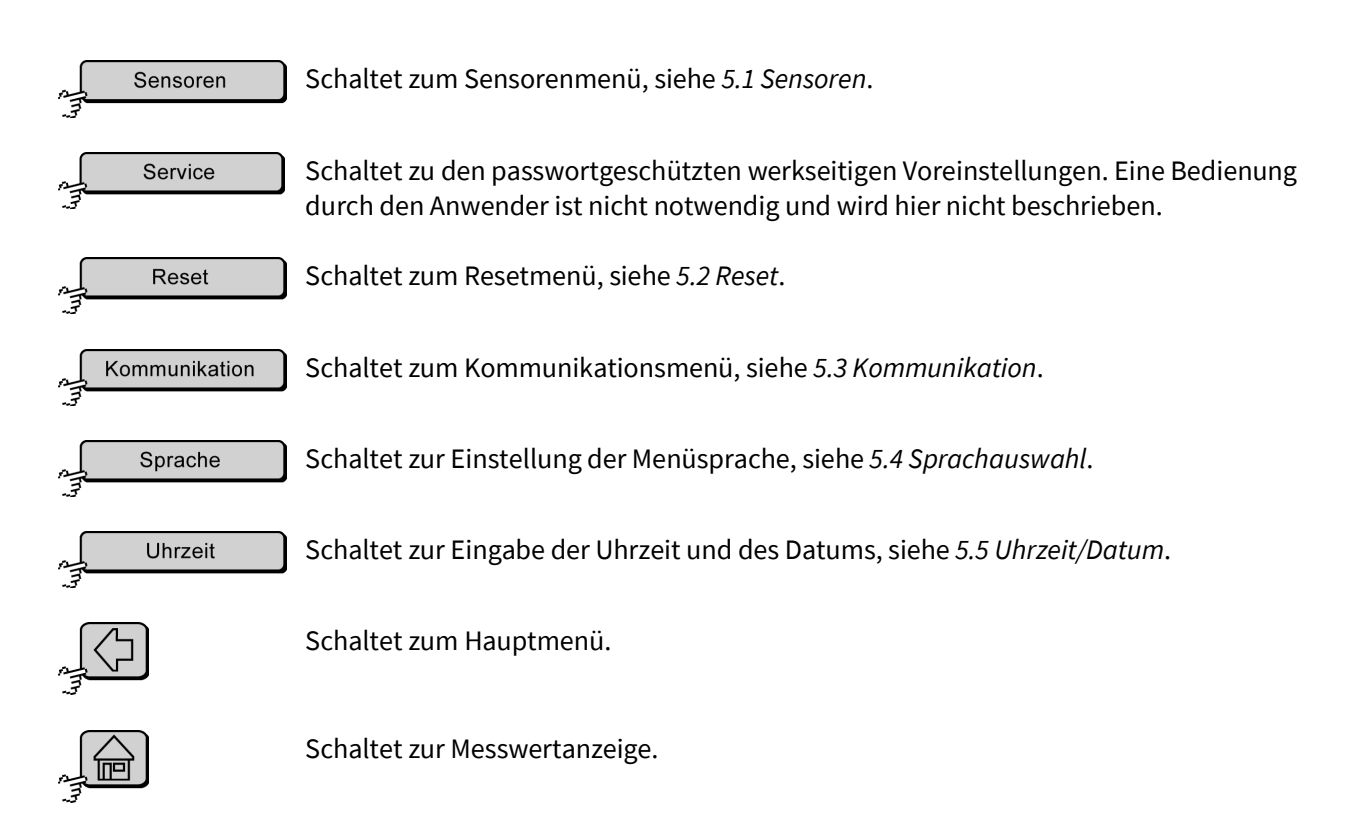

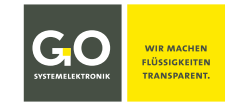

#### <span id="page-16-0"></span>**5.1 Sensoren**

Sensoren

Einstellungen

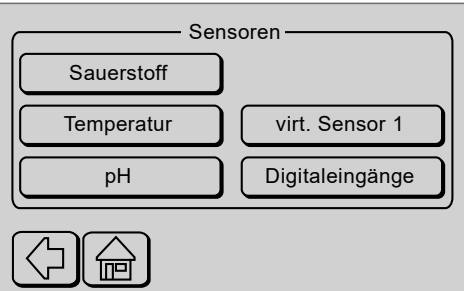

Über dieses Menü können Sie die Einstellungen der angeschlossenen Sensoren bestimmen. Die speziellen Einstellungen der angeschlossenen Sensoren entnehmen Sie bitte der Sensorenbeschreibung.

Die Anzahl der anzuschließenden Sensoren wird durch die werkseitige Ausstattung des Messumformers bestimmt. Es gibt zwei Ausstattungen:

• **1 Leitparameter**

1 Sensor ist angeschlossen. Gemessen werden 1 Leitparameter und ggf. die Temperatur als Hilfsparameter.

• **2 Leitparameter**

2 Sensoren sind angeschlossen. Gemessen werden 2 Leitparameter und ggf. einmal pro Sensor die Temperatur als Hilfsparameter.

Ob Ihr Messumformer 1 oder 2 Leitparameter hat, entnehmen Sie bitte dem Lieferschein.

Im hier gewählten Beispiel ist der

- 1. Sensor: der Sauerstoffsensor (1. Leitparameter)
- 2. Sensor: der im Sauerstoffsensor integrierte Temperatursensor (Hilfsparameter)
- 3. Sensor: der pH-Sensor (2. Leitparameter)
- 4. Sensor: der virtuelle Sensor 1, der aus einer Leitfähigkeitsmessung die Salinität[∗](#page-16-1) berechnen kann.

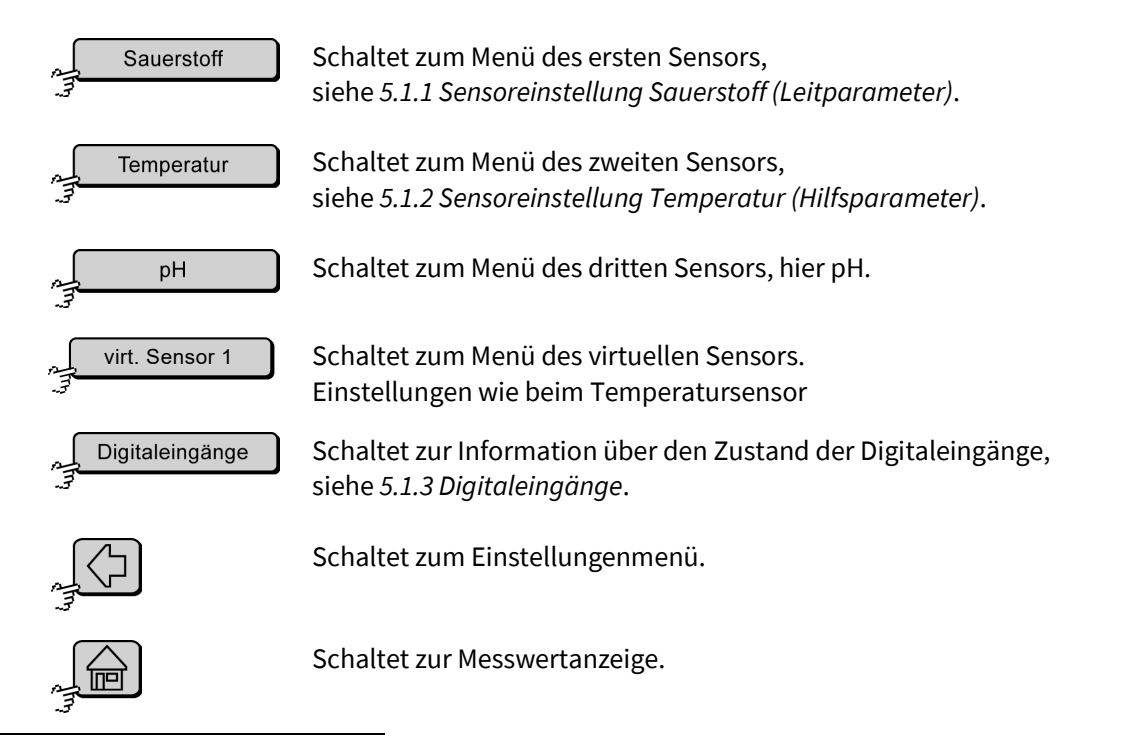

<span id="page-16-1"></span>Salinität nach der allgemein gültigen Formel der UNESCO für Meerwasser

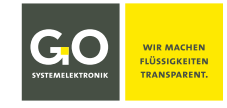

# <span id="page-17-0"></span>**5.1.1 Sensoreinstellung Sauerstoff (Leitparameter)**

Sauerstoff

Sensoren

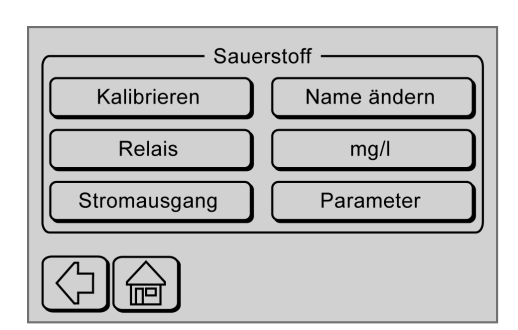

Über dieses Menü können Sie die Einstellungen der angeschlossenen Sensoren bestimmen. Die speziellen Einstellungen der angeschlossenen Sensoren entnehmen Sie bitte der Sensorenbeschreibung.

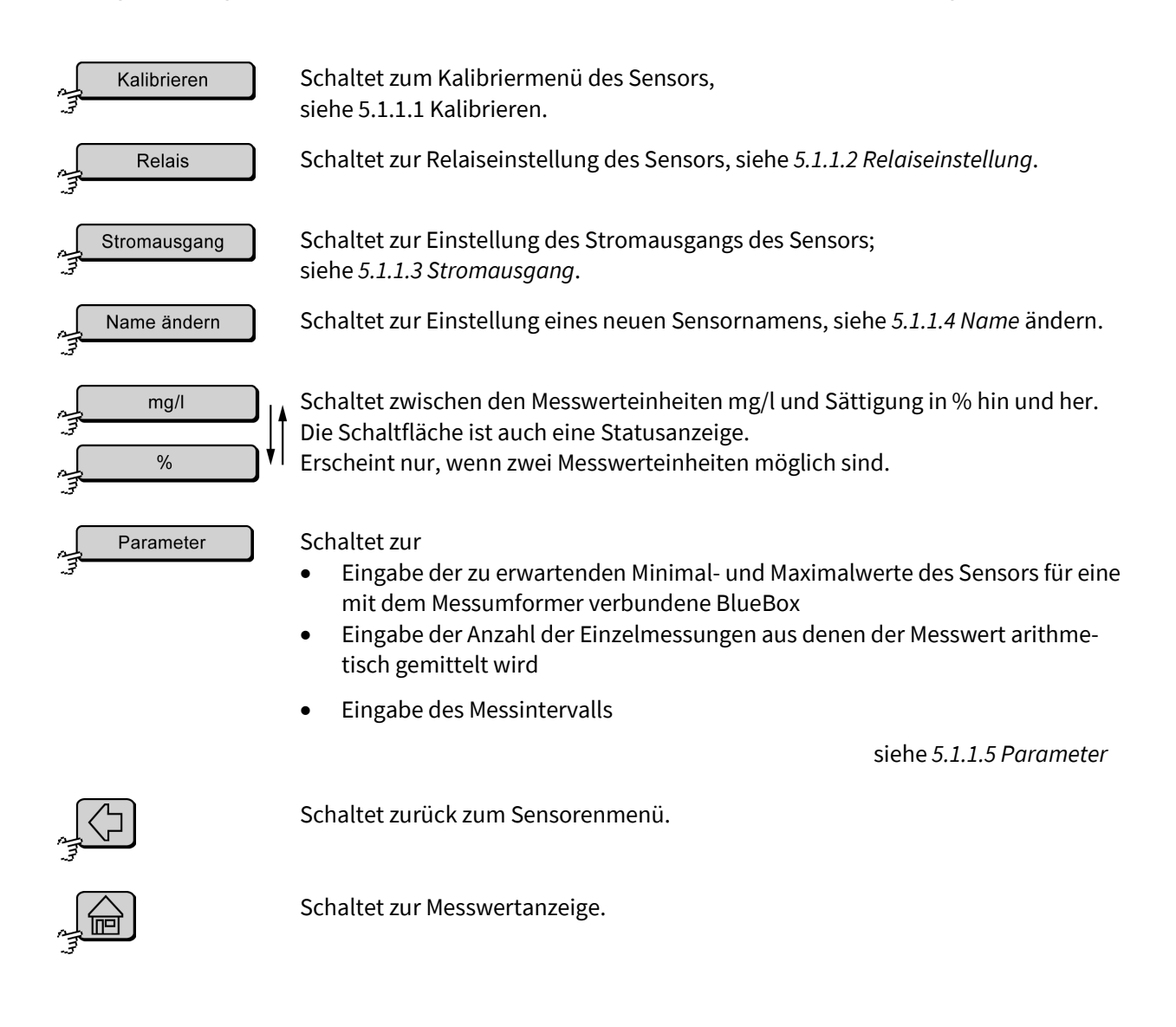

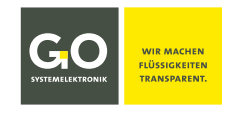

# <span id="page-18-0"></span>**5.1.1.1 Kalibrieren**

Kalibrieren

Sensoreinstellung

In Abhängigkeit vom angeschlossenen Sensor wird hier eine 1-Punkt-Kalibrierung oder eine 2-Punkt-Kalibrierung angeboten.<sup>1</sup>

**Hinweis:** Bei angeschlossenen GO-Modbussensoren bewirkt diese Kalibrierung am BlueSense-Messumformer nur eine Feinanpassung. Die eigentliche Kalibrierung erfolgt mit dem Kalibrierprogramm der GO-Modbussensoren. Für mehr Information siehe die spezifische Dokumentation des Modbussensors oder wenden Sie sich an GO Systemelektronik.

# <span id="page-18-1"></span>**5.1.1.1.1 Beispiel 1-Punkt-Kalibrierung**

# **Beispiel Sauerstoff:**

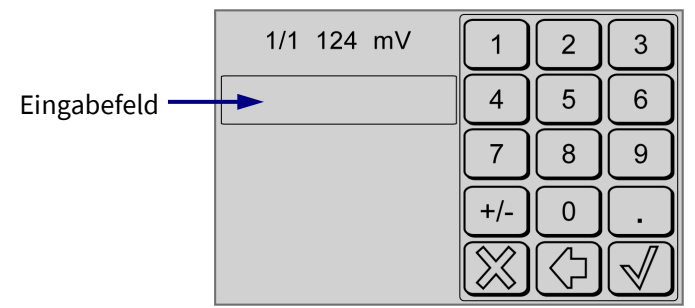

Die Einheit des Wertes im Eingabefeld ist je nach Einstellung im vorhergehenden Menü (siehe 5.1.1.1) entweder mg/l oder %[2](#page-18-3) .

- **1/1** aktuelle Nummer des Messpunktes / Anzahl der Messpunkte
- **124** aktueller Rohwert
- **mV** Einheit des Rohwertes

Tauchen Sie den Sensor in eine Referenzflüssigkeit, geben Sie den Wert der Referenzflüssigkeit ein.

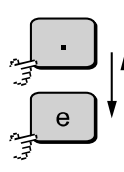

Schaltet zwischen der Dezimalschreibweise "**.**"

- und der Exponentialschreibweise "**e**" hin und her,
- falls das Eingabefeld keinen Eintrag hat.

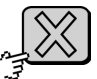

Bricht die Kalibrierung ab und schaltet zurück zur Sensoreinstellung.

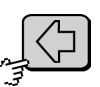

Löscht das zuletzt eingegebene Zeichen.

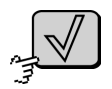

Übernimmt den Wert und schaltet zurück zur Sensoreinstellung. **Ohne Eingabe wird der Wert auf 0 gesetzt. Nicht empfohlen!**

Die Kalibrierung ist gespeichert und abgeschlossen.

<span id="page-18-2"></span><sup>1</sup> Ausnahmen möglich, siehe *Anhang F – Mehrpunktkalibrierung*

<span id="page-18-3"></span><sup>2</sup> z.B. 100 % bei Sättigungskalibrierung an der Luft

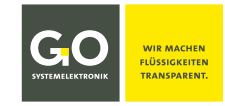

# <span id="page-19-0"></span>**5.1.1.1.2 Beispiel 2-Punkt-Kalibrierung**

#### **Beispiel Redox:**

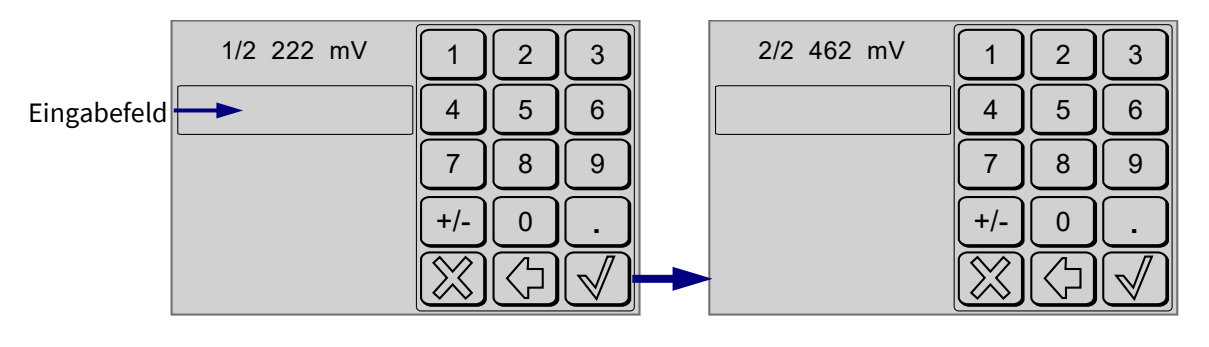

- **1/2** aktuelle Nummer des Messpunktes / Anzahl der Messpunkte
- **2/2**
- **222**  aktueller Messwert
- **462**
- **mg/l** Einheit des Messwertes

Tauchen Sie den Sensor in eine Referenzflüssigkeit, geben Sie den Wert der Referenzflüssigkeit ein.

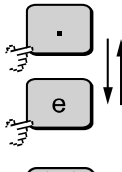

Schaltet zwischen der Dezimalschreibweise "**.**"

und der Exponentialschreibweise "**e**" hin und her,

falls das Eingabefeld keinen Eintrag hat.

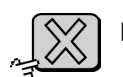

Bricht die Kalibrierung ab und schaltet zurück zur Sensoreinstellung.

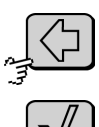

Löscht das zuletzt eingegebene Zeichen.

1. Wert: übernimmt den Wert und schaltet zur Eingabe des zweiten Wertes. 2. Wert: übernimmt den Wert und schaltet zum Listenmenü.

**Ohne Eingabe wird der Wert auf 0 gesetzt. Nicht empfohlen!**

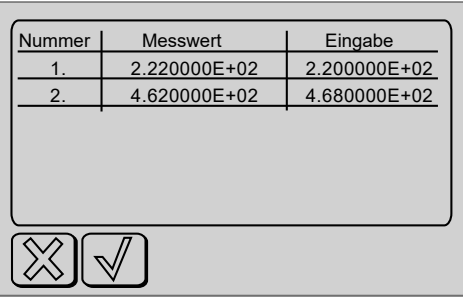

**Listenmenü** Darstellung der Messwerte Darstellung der Eingabewerte

Im Listenmenü können Sie die Kalibrierwerte vor dem Speichern überprüfen.

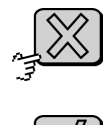

Bricht die Kalibrierung ab und schaltet zur Sensoreinstellung.

Speichert die Kalibrierung und schaltet zur Sensoreinstellung.

Die Kalibrierung ist gespeichert und abgeschlossen.

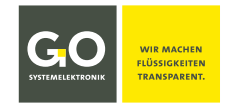

# <span id="page-20-0"></span>**5.1.1.2 Relaiseinstellung**

Relais

Sensoreinstellung (Leitparameter)

Über diese Menüs stellen Sie die vier Schaltpunkte der dem jeweiligen Leitparameter zugeordneten Relais[∗](#page-20-1) ein. Die vier Schaltpunkte sind bestimmt durch den minimalen Sensormesswert (Minimalwert), den maximalen Sensormesswert (Maximalwert) und den Wert der Hysterese.

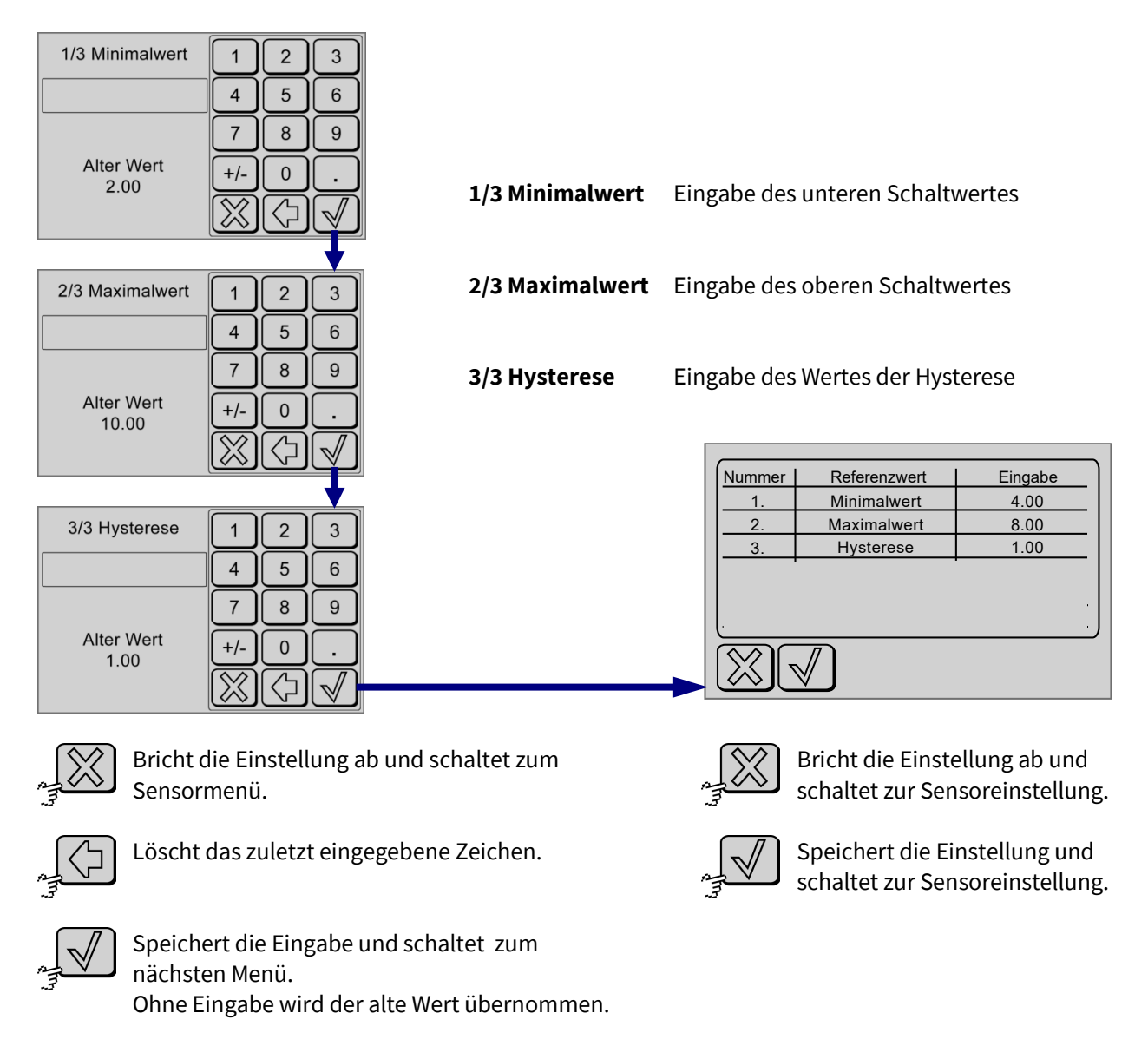

Die Einstellung der Schaltwerte der Relais ist gespeichert und abgeschlossen.

# **Beispiel:**

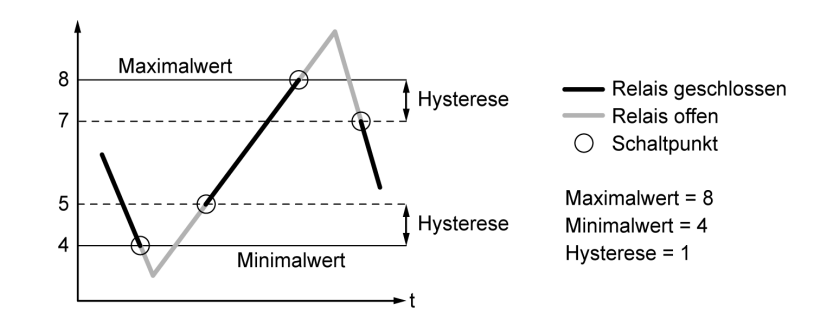

<span id="page-20-1"></span>\* 1. Leitparameter  $\Rightarrow$  Relais K1|K3 2. Leitparameter  $\Rightarrow$  Relais K2|K4 siehe *2.2 Anschlussplan 1 Leitparameter* bzw. *2.3 Anschlussplan 2 Leitparameter*

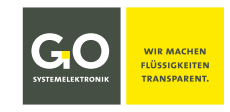

# <span id="page-21-0"></span>**5.1.1.3 Stromausgang**

Stromausgang

Sensoreinstellung (Leitparameter)

**(!)** Voraussetzung: Der Messumformer muss sich im Zustand "Steuerung intern" befinden. siehe *8 Programme*

Das Signal eines Sensors steuert den zugeordneten Stromausgang (Leitparameter 1 $\Rightarrow$  Stromausgang 1, Leitparameter  $2 \Leftrightarrow$  Stromausgang 2).

Damit das Signal des Sensors vom Stromausgang genau abgebildet wird, müssen Sie einen **Messwertbereich** einstellen.

Über diese Menüs legen Sie den Messwertbereich mit der Eingabe eines Minimal- und eines Maximalwertes fest.

#### **Beispiel:**

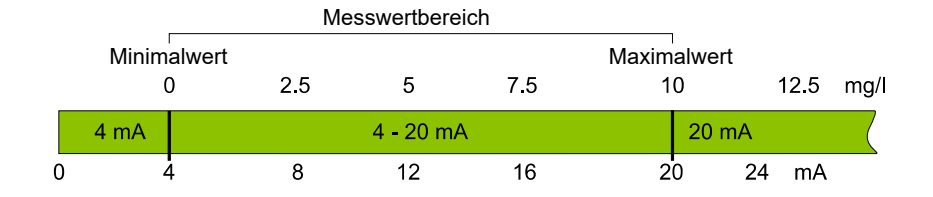

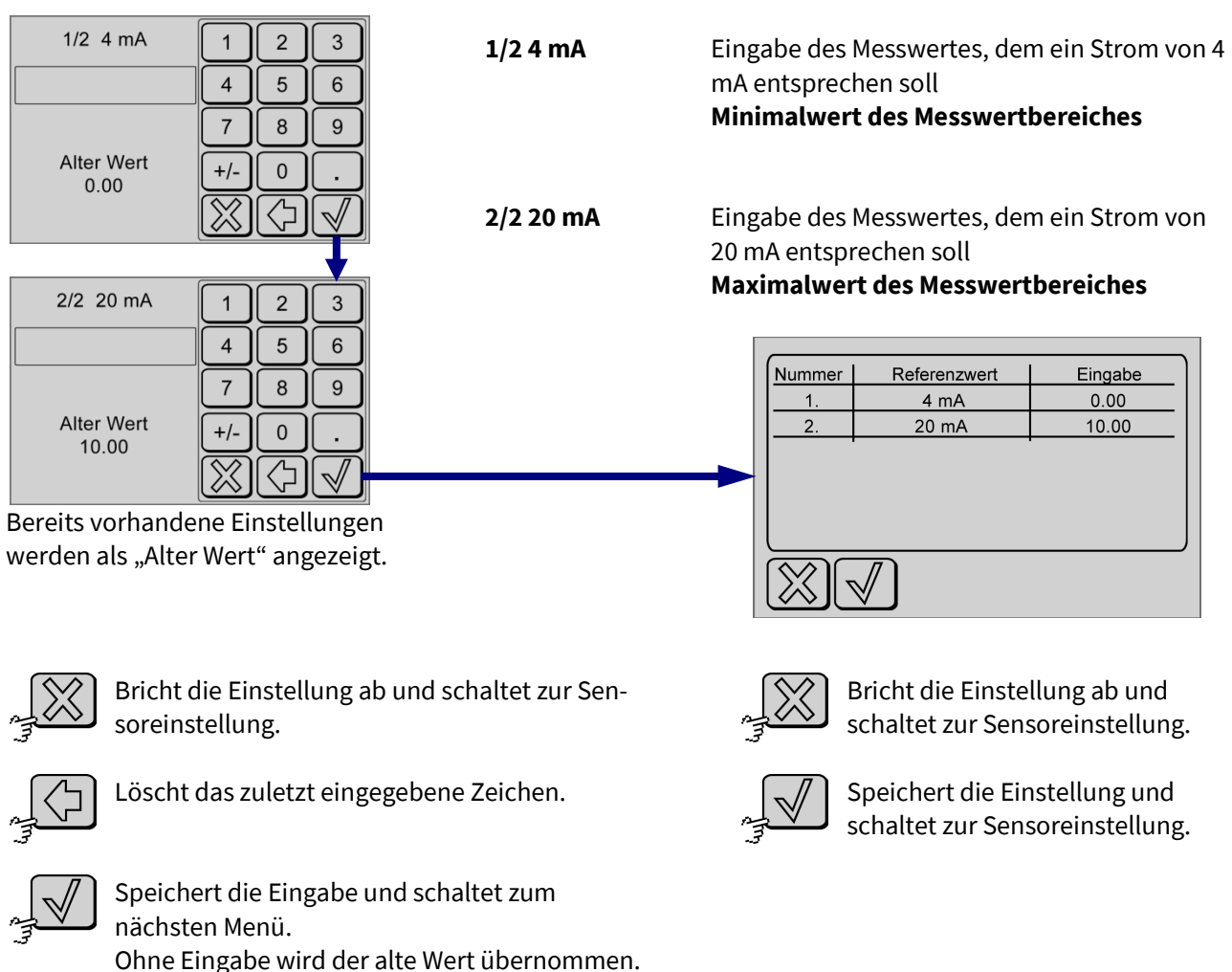

Die Einstellung des Messbereiches des Stromausgangs ist gespeichert und abgeschlossen.

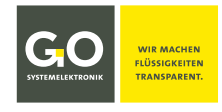

# <span id="page-22-0"></span>**5.1.1.4 Name ändern**

Name ändern

Sensoreinstellung

#### **Beispiel Sauerstoff:**

Sauerstoff 9  $\overline{2}$  $\mathbf 3$  $\overline{\mathbf{4}}$  $\overline{\mathbf{5}}$  $\boldsymbol{6}$  $\overline{7}$  $\bf 8$  $\pmb{0}$  $\mathsf E$  $\mathbf Q$  ${\bf W}$  ${\sf R}$  $\mathsf T$  $\mathbf{Z}$  $\sf U$  $\mathsf{L}$  $\mathsf{o}$  $\boldsymbol{\mathsf{P}}$ K  ${\sf s}$ D  $\mathsf F$ G  $H$  $\mathsf{J}$  $\mathsf L$ A  $\pmb{\chi}$  $\mathbf{C}$  $\mathsf{v}$  $B$  $\,$  N  $\,$  $M$ Y  $\overline{ }$ OK Space abc  $\prec$ X

Über dieses Menü können Sie den Namen des angeschlossenen Sensors bestimmen.

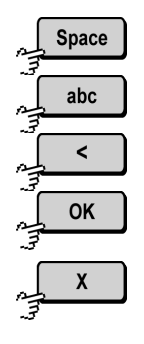

Leerzeichen

Umschalter Groß-/Kleinzeichen

Löscht das letzte Zeichen.

Speichert die Eingabe und schaltet zurück zur Sensoreinstellung.

Schaltet zurück zur Sensoreinstellung ohne die Eingabe zu speichern.

# <span id="page-22-1"></span>**5.1.1.5 Parameter**

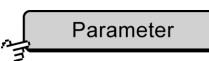

Sensoreinstellung (Leitparameter)

#### **Beispiel Sauerstoff:**

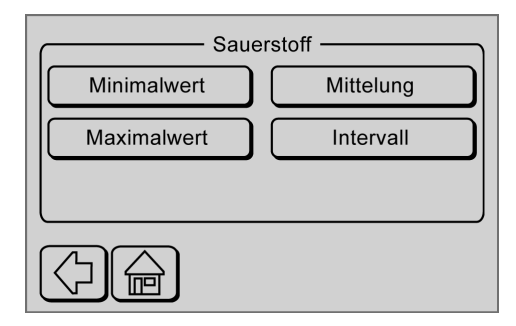

für eine mit dem Messumformer verbundene BlueBox.

für eine mit dem Messumformer verbundene BlueBox.

Minimalwert Maximalwert

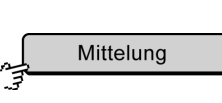

Schaltet zur Eingabe der Anzahl der Einzelmessungen aus denen der Messwert arithmetisch gemittelt wird.

Schaltet zur Eingabe des zu erwartenden minimalen Messwertes des Sensors

Schaltet zur Eingabe des zu erwartenden maximalen Messwertes des Sensors

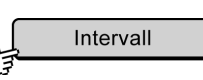

Schaltet zur Eingabe des Messintervalls.

Schaltet zurück zur Sensoreinstellung Sauerstoff (Leitparameter).

Schaltet zur Messwertanzeige.

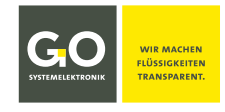

# <span id="page-23-0"></span>**5.1.1.5.1 Minimalwert und Maximalwert**

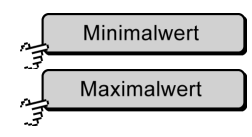

Parameter

Eingabe von minimalen und maximalen Sensormesswerten

**Hinweis:** Bei Unter-/Überschreitung wird der eingetragene Minimalwert oder der eingetragene Maximalwert **angezeigt und gespeichert**.

ľ

Minimalwert [mg/l]  $\overline{2}$  $\mathbf{1}$ 3  $\overline{4}$ 5 6 8 9  $\overline{7}$ **Alter Wert**  $\overline{0}$ +/- $0.00$ 

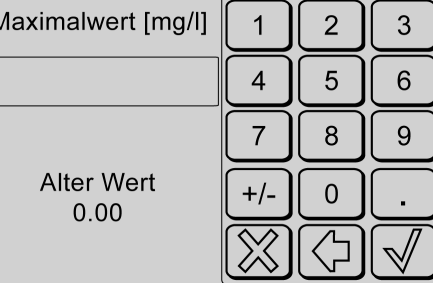

Eingabe Minimalwert Eingabe Maximalwert

Bereits vorhandene Einstellungen werden als "Alter Wert" angezeigt.

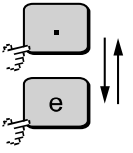

Schaltet zwischen der Dezimalschreibweise "**.**"

- und der Exponentialschreibweise "**e**" hin und her,
- falls das Eingabefeld keinen Eintrag hat.

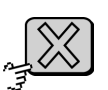

Bricht die Eingabe ab und schaltet zurück zum Parametermenü.

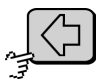

Löscht das zuletzt eingegebene Zeichen.

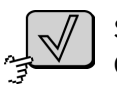

Speichert die Eingabe und schaltet zurück zum Parametermenü. Ohne Eingabe wird der alte Wert übernommen.

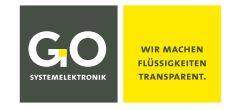

# <span id="page-24-0"></span>**5.1.1.5.2 Mittelung und Intervall**

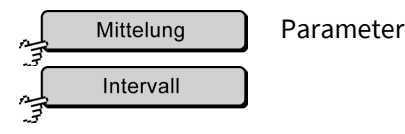

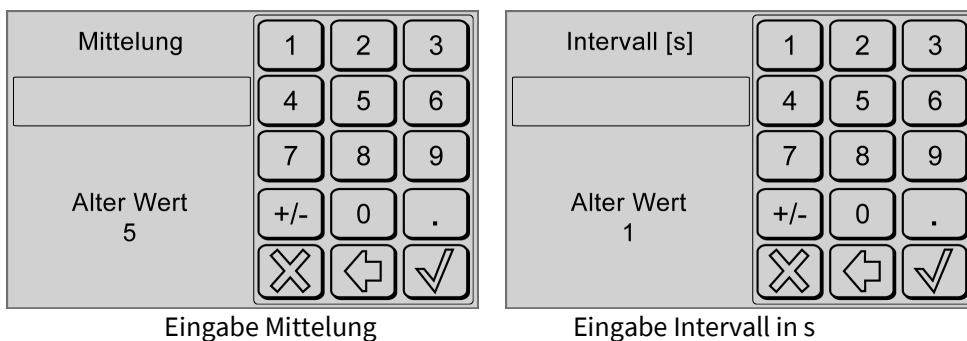

Bereits vorhandene Einstellungen werden als "Alter Wert" angezeigt.

#### **Mittelung**:

Der Messwert ist der arithmetische Mittelwert der letzten hier eingegebenen Anzahl von Einzelmessungen (voreingestellter Standardwert ist hier 5).[∗](#page-24-1)

#### **Intervall**:

Zeitraum in Sekunden zwischen dem Beginn einer Einzelmessung und dem Beginn der nächsten Einzelmessung (voreingestellter Standardwert ist hier 1 s).

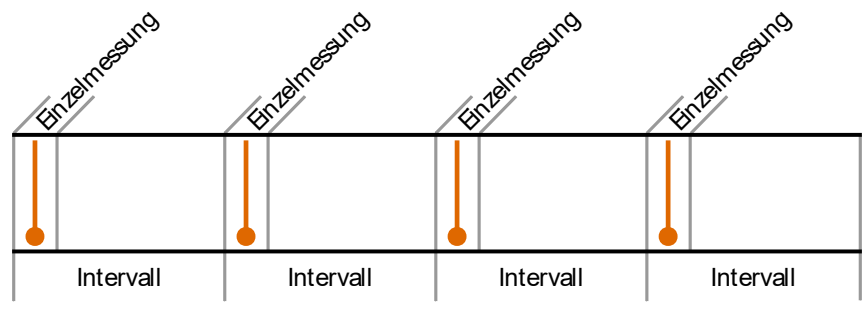

Beispiel: Messung aus 4 Enzelmessungen

Der Wert von Mittelung und Intervall variiert je nach Art des Sensors.

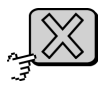

Schaltet zurück zum Parametermenü ohne die Eingabe zu speichern.

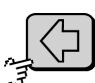

Löscht das zuletzt eingegebene Zeichen.

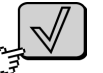

Speichert die Eingabe und schaltet zurück zum Parametermenü. Ohne Eingabe wird der alte Wert übernommen.

<span id="page-24-1"></span><sup>∗</sup> Es handelt sich hier also um den gleitenden Mittelwert. Sind noch nicht genug Einzelmessungen aufgenommen (z.B. nach einem Neustart oder einer Einstellungsänderung), wird kein Messwert erzeugt.

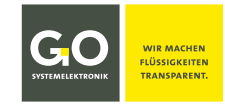

# <span id="page-25-0"></span>**5.1.2 Sensoreinstellung (Hilfsparameter)**

Temperatur

Sensoren

![](_page_25_Picture_5.jpeg)

In der Sensoreinstellung des Hilfsparameters Temperatur können nur der Sensorname und die Sensorparameter geändert werden.

![](_page_25_Picture_7.jpeg)

Schaltet zur Einstellung eines neuen Namens für den Temperatursensor, siehe *5.1.1.4 Name ändern*.

![](_page_25_Picture_9.jpeg)

Schaltet zur

- Eingabe der zu erwartenden Minimal- und Maximalwerte des Sensors für eine mit dem Messumformer verbundene BlueBox
- Eingabe der Anzahl der Einzelmessungen aus denen der Messwert arithmetisch gemittelt wird
- Eingabe des Messintervalls

siehe *5.1.1.5 Parameter*

![](_page_25_Figure_15.jpeg)

Schaltet zum Sensorenmenü.

![](_page_25_Picture_17.jpeg)

Schaltet zur Messwertanzeige.

# <span id="page-25-1"></span>**5.1.3 Digitaleingänge**

![](_page_25_Figure_20.jpeg)

Hier wird der Zustand der Digitaleingänge angezeigt. Ist kein Sensor angeschlossen, wird 0 bzw. 0.0 angezeigt. siehe *2.5 Hinweise zu den Puls-/Digitaleingängen*

![](_page_25_Picture_22.jpeg)

Schaltet zum Sensorenmenü.

![](_page_26_Picture_0.jpeg)

Reset

![](_page_26_Picture_1.jpeg)

#### <span id="page-26-0"></span>**5.2 Reset**

ہے<br>آپ

Einstellungenmenü

![](_page_26_Picture_5.jpeg)

![](_page_26_Figure_6.jpeg)

Schaltet zurück zum Einstellungenmenü.

Setzt alle vom Anwender gemachten Einstellungen auf die Werkseinstellung zurück. **Ausnahme: die Kalibrierung der Sensoren** Schaltet zur Messwertanzeige.

![](_page_26_Picture_9.jpeg)

Schaltet zum Einstellungenmenü.

![](_page_26_Picture_11.jpeg)

Schaltet zur Messwertanzeige.

# <span id="page-27-0"></span>**5.3 Kommunikation**

Einstellungen nur für die RS232/RS485 Schnittstelle und für CAN-Bus

Einstellungenmenü Kommunikation

![](_page_27_Figure_5.jpeg)

![](_page_27_Picture_6.jpeg)

Schaltet zur Aktivierung/Inaktivierung des Modbus-Protokolls. Nur sichtbar falls eine RS232/RS485 Schnittstelle vorhanden ist.

![](_page_27_Picture_8.jpeg)

Schaltet zur Eingabe der Modbus-Adresse des Messumformers, siehe *5.3.2 Adresseingabe Modbus*. Nur sichtbar falls eine RS232/RS485 Schnittstelle vorhanden ist.

![](_page_27_Figure_10.jpeg)

Setzt die CAN-Bus-Übertragungsrate auf 50 kbit/s. Die Schaltfläche ist auch eine Statusanzeige. Nur sichtbar falls eine CAN-Bus-Schnittstelle vorhanden ist.

![](_page_27_Figure_12.jpeg)

Setzt die CAN-Bus-Übertragungsrate auf 5 kbit/s. Die Schaltfläche ist auch eine Statusanzeige. Nur sichtbar falls eine CAN-Bus-Schnittstelle vorhanden ist.

![](_page_27_Figure_14.jpeg)

Schaltet zum Einstellungenmenü.

![](_page_27_Figure_16.jpeg)

Schaltet zur Messwertanzeige.

![](_page_28_Picture_1.jpeg)

# <span id="page-28-0"></span>**5.3.1 Modbus-Protokollauswahl**

Protokoll

Kommunikationsmenü

Dieses Menü ist für die Auswahl zwischen verschiedenen Übertragungsprotokollen in zukünftigen Firmwareversionen vorgesehen.

![](_page_28_Figure_6.jpeg)

Anmerkung:

Die Schnittstellen RS232 und RS485 können nur mit aktivem Modbus-Protokoll sinnvoll betrieben werden.

# <span id="page-28-1"></span>**5.3.2 Adresseingabe Modbus**

Adresse

Kommunikationsmenü

![](_page_28_Picture_12.jpeg)

Hier geben Sie die Modbus-Adresse des Messumformers für die RS232 oder die RS485 Schnittstelle ein, Grundeinstellung ist 10.

Bereits vorhandene Einstellungen werden als "Alter Wert" angezeigt.

![](_page_28_Picture_15.jpeg)

Schaltet zurück zum Kommunikationsmenü ohne die Eingabe zu speichern.

Löscht das zuletzt eingegebene Zeichen.

![](_page_28_Picture_18.jpeg)

Speichert die Eingabe und schaltet zurück zum Kommunikationsmenü. Ohne Eingabe wird der alte Wert übernommen.

![](_page_29_Picture_1.jpeg)

#### <span id="page-29-0"></span>**5.4 Sprachauswahl**

Sprache

Einstellungenmenü

![](_page_29_Picture_5.jpeg)

![](_page_29_Figure_6.jpeg)

![](_page_30_Picture_1.jpeg)

# <span id="page-30-0"></span>**5.5 Uhrzeit/Datum**

Uhrzeit

Einstellungenmenü

![](_page_30_Figure_5.jpeg)

![](_page_30_Picture_6.jpeg)

Vermindert die Stunden- / Minuten- / Sekundenzeit um 1.

![](_page_30_Picture_8.jpeg)

Erhöht die Stunden- / Minuten- / Sekundenzeit um 1.

![](_page_30_Picture_10.jpeg)

Schaltet zum Einstellungenmenü ohne die Eingabe zu speichern.

![](_page_30_Picture_12.jpeg)

Speichert die Eingabe und schaltet zur Eingabe des Datums

![](_page_30_Picture_119.jpeg)

![](_page_30_Picture_15.jpeg)

Vermindert das Jahres- / Monats- / Tagesdatum um 1.

![](_page_30_Picture_17.jpeg)

Erhöht das Jahres- / Monats- / Tagesdatum um 1.

![](_page_30_Picture_19.jpeg)

Schaltet zum Einstellungenmenü ohne die Eingabe zu speichern.

![](_page_30_Picture_21.jpeg)

Speichert die Eingabe und schaltet zurück zum Einstellungenmenü.

![](_page_31_Picture_0.jpeg)

#### <span id="page-31-0"></span>**6 Bildschirm**

![](_page_31_Picture_97.jpeg)

Hauptmenü

![](_page_31_Picture_5.jpeg)

![](_page_31_Picture_6.jpeg)

Schaltet die Beleuchtung des Displays an. Die Schaltfläche ist auch eine Statusanzeige.

![](_page_31_Figure_8.jpeg)

Schaltet die Beleuchtung des Displays aus. Die Schaltfläche ist auch eine Statusanzeige.

![](_page_31_Figure_10.jpeg)

Schaltet die Beleuchtung des Displays bei Benutzerinaktivität nach 60 s aus. Gilt nicht für Eingabemenüs.

Drücken auf eine beliebige Schaltfläche schaltet die Beleuchtung wieder ein. Die Schaltfläche ist auch eine Statusanzeige.

![](_page_31_Picture_13.jpeg)

Schaltet zurück zum Hauptmenü.

![](_page_31_Picture_15.jpeg)

Schaltet zur Messwertanzeige.

# <span id="page-32-0"></span>**7 Speicherkarte**

# <span id="page-32-1"></span>**7.1 Daten speichern**

Speicherkarte Hauptmenü

Die vom Messumformer erfassten Daten werden auf einer SD-Karte laufend in eine csv-Datei gespeichert. Diese csv-Datei wird mit einem geeigneten Programm auf einem PC geöffnet (siehe *7.4 Daten lesen*). Wenn die SD-Speicherkarte voll ist, erscheint Fehlermeldung 50 (siehe *Anhang E – Status- und Fehlermeldungen* dort *2 Fehlermeldungen*).

![](_page_32_Picture_143.jpeg)

Nach dem Einführen der SD-Karte drücken Sie auf <Start>. Die Speicherkarte wird erkannt, während "Bitte Warten…" angezeigt wird.

Danach erscheint folgendes Menü, die Speicherkarte wird beschrieben.

![](_page_32_Picture_144.jpeg)

**Wenn der Messumformer mit eingesteckter SD-Karte startet (z.B. nach einem Stromausfall), beginnt die Datenaufzeichnung automatisch.**

![](_page_32_Figure_11.jpeg)

# <span id="page-33-0"></span>**7.2 Einstellung des Speicherintervalls**

Intervall

Speicherkartemenü

![](_page_33_Picture_5.jpeg)

Eingabe im Format mm.ss kleinste Eingabe = 00.05 (5 s) größte Eingabe = 60.00 (60 m) Bereits vorhandene Einstellungen werden als "Alter Wert" angezeigt.

Über dieses Menü stellen Sie das Speicherintervall ein.

![](_page_33_Picture_8.jpeg)

Bricht die Eingabe ab und schaltet zurück zum Speicherkartenmenü.

![](_page_33_Picture_10.jpeg)

Löscht das zuletzt eingegebene Zeichen.

![](_page_33_Picture_12.jpeg)

Speichert die Eingabe und schaltet zurück zum Speicherkartenmenü. Ohne Eingabe wird der alte Wert übernommen.

# <span id="page-33-1"></span>**7.3 Update (Firmware)**

![](_page_33_Figure_15.jpeg)

Die SD-Karte mit der Firmware des BlueSense-Messumformers erhalten Sie von GO Systemelektronik.

![](_page_33_Picture_17.jpeg)

Startet das Firmware-Update. Folgen Sie den Anweisungen.

![](_page_33_Picture_19.jpeg)

Schaltet zum Hauptmenü.

Schaltet zur Übersicht.

![](_page_34_Picture_0.jpeg)

## <span id="page-34-0"></span>**7.4 Daten lesen**

Der Messumformer speichert die Zustände der Eingänge (und damit auch die Messwerte) und die Fehlermeldungen in einer csv-Datei. In dieser csv-Datei sind die einzelnen Daten durch ein **Semikolon\*** getrennt. Es empfiehlt sich, diese Dateien mit einem Programm zu öffnen, das die Daten der Messungen übersichtlich darstellt.

Beispiel: Öffnen einer csv-Datei mit dem Tabellenkalkulationsprogramm Calc aus dem OpenOffice-Paket

![](_page_34_Picture_78.jpeg)

Hinweis: Falls Sie Englisch als Menüsprache des BlueSense-Messumformers gewählt haben, ist das Dezimaltrennzeichen ein Punkt.

Hinweis: Spalten mit Einträgen mit führenden Nullen (z.B. bei Digitaleingängen) müssen beim Öffnen in das Textformat umgewandelt werden. Andernfalls werden führende Nullen nicht berücksichtigt.

![](_page_34_Picture_79.jpeg)

#### <span id="page-35-0"></span>**8 Programme**

Programme

Hauptmenü

![](_page_35_Figure_5.jpeg)

# Steuerung extern

![](_page_35_Picture_7.jpeg)

![](_page_35_Picture_8.jpeg)

![](_page_35_Picture_239.jpeg)

![](_page_35_Picture_10.jpeg)

Im Zustand "Steuerung extern" werden die Stromausgänge und die Relais über das Kommunikationsprotokoll von der Gegenstelle gesteuert.

Die Schaltfläche ist auch eine Statusanzeige.

Im Zustand "Steuerung intern" werden die Stromausgänge und die Relais vom Messumformer über die Messwerte gesteuert.

Die Schaltfläche ist auch eine Statusanzeige.

# Im Zustand "Spülsteuerung" werden

- die Relais von den internen Spülparametern gesteuert (siehe 8.1),
- die Stromausgänge vom Messumformer über die Messwerte gesteuert.

Die Schaltfläche ist auch eine Statusanzeige.

Drücken auf diese Schaltfläche startet die Spülung.

Drücken auf die aktivierte Schaltfläche schaltet zur Parametrierung der Spülsteuerung (siehe 8.1).

**Nach Aktivierung der Spülsteuerung werden die Messwerte der nächsten ca. 60 Sekunden nicht auf der SD-Karte gespeichert.** 

![](_page_35_Picture_22.jpeg)

- Schaltet die Kompensation einer Chlormessung durch pH-Wert und Temperatur ein und aus. Die Schaltfläche ist auch eine Statusanzeige.
- **Voraussetzung**: Chlormesskarte und pH-Messkarte mit integrierter Temperaturmessung. Ist diese Voraussetzung nicht erfüllt, ist die Funktion wirkungslos.

![](_page_35_Picture_25.jpeg)

Während der Kalibrierung des Chlorsensors muss die Kompensation **ausgeschaltet** sein.

![](_page_35_Figure_27.jpeg)

Im Zustand "PID" werden die Stromausgänge oder die Relais von der PID-Regelung (Proportional-Integral-Differential) gesteuert.[∗](#page-35-1)

Die Schaltfläche ist auch eine Statusanzeige. Drücken auf die aktivierte Schaltfläche schaltet zur Parametrierung der PID-Regelung (siehe 8.2).

<span id="page-35-1"></span><sup>∗</sup> Ist nur wirksam falls die PID-Regelung in der Parametrierung aktiviert ist (siehe 8.2).

![](_page_36_Picture_1.jpeg)

# <span id="page-36-0"></span>**8.1 Parameter der Spülsteuerung**

Spülsteuerung

Programmemenü

#### **Einstellen von Spülzeit, Latenzzeit und Intervall**

Die **Spülzeit** ist die Dauer der Spülung, d.h. die Zeit in der die Relais K1 und K3 schließen. In der Spülzeit wird kein neuer Messwert berücksichtigt.

Das **Intervall** ist die Zeit zwischen dem Beginn einer Spülung und dem Beginn der nächsten Spülung. Ist die Spülzeit + Latenzzeit größer als das Intervall, wird nach dem Ende der Latenzzeit 1 min bis zur nächsten Spülung gewartet.

Die **Latenzzeit** ist die Zeit nach Ende der Spülzeit in der sich der Sensor wieder an das Umgebungsmedium anpasst. In der Latenzzeit wird kein neuer Messwert berücksichtigt.

![](_page_36_Figure_9.jpeg)

![](_page_36_Picture_10.jpeg)

Speichert die Eingabe und schaltet zum nächsten Menü. Ohne Eingabe wird der alte Wert übernommen.

Die Einstellung der Spülsteuerung ist gespeichert und abgeschlossen.

![](_page_37_Picture_1.jpeg)

#### <span id="page-37-0"></span>**8.2 Parameter PID**

PID

Programmemenü

Der PID-Regler hat einen proportionalen, einen integralen und einen differentiellen Anteil an der Regelwirkung. Die jeweilige Stärke des Anteils an der Regelwirkung wird durch die Eingabewerte für **P**, **I** und **D** bestimmt.

**Istwert** ist der Messwert des zugeordneten Sensors. **Sollwert** ist ein Wert aus dem Messbereich des jeweils zugeordneten Sensors. **Stellgröße** ist entweder ein Strom von 4 mA - 20 mA (Stromausgang 1), oder die Differenz zwischen der An- und Ausschaltdauer der Relais (Kontakt K1/K3 parallel).

![](_page_37_Figure_7.jpeg)

![](_page_38_Picture_0.jpeg)

# **BlueSense**  $P: 0.100$ Schaltet zur Eingabe des P-Wertes. Bereits vorhandene Einstellungen werden als "Alter Wert" angezeigt.  $I: 0.000$ Schaltet zur Eingabe des I-Wertes. Bereits vorhandene Einstellungen werden als "Alter Wert" angezeigt. Schaltet zur Eingabe des D-Wertes.  $D: 0.000$ Bereits vorhandene Einstellungen werden als "Alter Wert" angezeigt. Min. Zeit: 5 Schaltet zur Eingabe der Mindestanschaltdauer der Relais [s]. Falls die eingegebene Mindestdauer ≥ Zyklus ist, setzt das Programm Zyklus = Mindestdauer +1. Bereits vorhandene Einstellungen werden als "Alter Wert" angezeigt. Schaltet zur Eingabe des Regelintervalls [s]. Zyklus: 60 Bereits vorhandene Einstellungen werden als "Alter Wert" angezeigt. Schaltet zur Eingabe des Sollwertes. Der Eingabebereich ist der Messbereich des Soll: 7.000 zugeordneten Sensors. Bereits vorhandene Einstellungen werden als "Alter Wert" angezeigt. Schaltet zurück zum Programmemenü. Schaltet zur Messwertanzeige. Sauerstoff

![](_page_38_Figure_2.jpeg)

Schaltet zum Sensorauswahlmenü der PID-Regelung. Der aktuelle Sensor wird auf der Schaltfläche angezeigt.

![](_page_38_Figure_4.jpeg)

Die Schaltfläche ist auch eine Statusanzeige.

![](_page_38_Figure_6.jpeg)

Deaktiviert und aktiviert die PID-Regelung. Die Schaltfläche ist auch eine Statusanzeige.

Hier können Sie die PID-Regelung deaktivieren ohne ein anderes Programm im Programmemenü (siehe 8) zu aktivieren. [∗](#page-38-0)

Während die PID-Regelung deaktiviert ist,

- zeigt die PID-Schaltfläche im Programmemenü (siehe 8) weiterhin einen aktiven Status an,
- werden keine Programme ausgeführt.

![](_page_38_Picture_12.jpeg)

Schaltet zurück zum Programmemenü.

![](_page_38_Picture_14.jpeg)

Schaltet zur Messwertanzeige.

<span id="page-38-0"></span><sup>∗</sup> z.B. für eine Sensorkalibrierung

# <span id="page-39-0"></span>**8.2.1 Parameter PID (Sensorauswahl)**

```
Sauerstoff
```
Parameter PID 2/2

![](_page_39_Figure_5.jpeg)

Auswahl des Sensors der PID-Regelung

![](_page_39_Picture_7.jpeg)

Schaltet zurück zum Menü PID 1/2.

Schaltet zur Messwertanzeige.

# <span id="page-39-1"></span>**9 Info Messumformer**

Info Hauptmenü

Anzeige der Firmwareversion (hier 3.03 | -7 -fc ist ein Servicehinweis), der Seriennummer[∗](#page-39-2) (S/N) des Messumformers und der Seriennummern der Sensoren (KV 0, KV 1, …)

![](_page_39_Picture_13.jpeg)

![](_page_39_Picture_14.jpeg)

Schaltet zum Hauptmenü.

Schaltet zur Messwertanzeige.

<span id="page-39-2"></span><sup>∗</sup> Die Seriennummer des Messumformers ist auch die CAN-ID (in anderen Zusammenhängen auch DAM-ID genannt) des Messumformers für eine verbundene BlueBox (bls + 5 Ziffern).

![](_page_40_Picture_1.jpeg)

#### <span id="page-40-0"></span>**10 Installationshinweise**

Lassen Sie die Installation des Messumformers nur durch eine fachkundige oder eingewiesene Person mit geeignetem Werkzeug durchführen. Bei falscher Montage können schwerwiegende Störungen und Fehler auftreten, die die Geräte zerstören können.

Vergleichen Sie vor dem Anschließen der Anlage unbedingt die Anschlussdaten (Spannung und Frequenz) mit denen des EVU-Netzes. Diese müssen unbedingt übereinstimmen. Im Zweifelsfall fragen Sie Ihren Elektroinstallateur.

Ziehen Sie den Anschlussstecker der Anlage nur im spannungsfreien, nie im eingeschalteten Zustand!

Benutzen Sie den Messumformer nur im geschlossenen Zustand, damit keine elektrischen Bauteile berührt werden können.

Die elektrische Sicherheit des Gerätes und ein optimaler Störschutz sind nur dann gewährleistet, wenn das Gerät an ein vorschriftgemäß installiertes Schutzleitersystem angeschlossen ist. Lassen Sie im Zweifelsfall die Installation durch einen Fachmann überprüfen. Der Hersteller kann nicht verantwortlich gemacht werden für Schäden oder Betriebsstörungen, die durch eine fehlende oder unterbrochene Erdleitung verursacht werden.

Die Anlage ist bei der Installation vom EVU-Netz (Netzspannung) zu trennen!

Der Anschluss des Gerätes an das EVU-Netz darf nicht über Verlängerungskabel erfolgen, da diese nicht die nötige Sicherheit gewähren.

#### <span id="page-40-1"></span>**11 Wartungshinweise**

Der Messumformer selbst ist wartungsfrei. Die Sensoren sollten allerdings in regelmäßigen Abständen gereinigt und kalibriert werden. Wie oft dieses zu erfolgen hat, hängt stark von den Umständen der Anwendung ab.

www.go-sys.de info@go-sys.de

![](_page_41_Picture_1.jpeg)

## <span id="page-41-0"></span>**Anhang A – Modbus**

#### **1. Einführung**

Der Umfang des Modbusprotokolles ist beschränkt auf die nachfolgenden Schalter und Register. In zukünftigen Versionen sollen über den Modbus sämtliche Einstellungen möglich sein. Die Register haben eine Breite von 32 Bit.

#### **2. Modbus Mappingtabelle**

#### **2.1 Discrete Output Coils (Read & Write) (MODBUS Register Table 00001 – 10000)**

![](_page_41_Picture_194.jpeg)

# **2.2 Discrete Input Coils (Read-Only) (MODBUS Register Table 10001 – 30000)**

![](_page_41_Picture_195.jpeg)

![](_page_42_Picture_0.jpeg)

# **2.3 Analogue Output Holding Registers (Read & Write) (MODBUS Register Table 40001+)**

![](_page_42_Picture_237.jpeg)

![](_page_43_Picture_286.jpeg)

# **2.4 Analogue Input Register (Read Only) (MODBUS Register Table 30001 – 40000)**

![](_page_44_Picture_1.jpeg)

#### **2.5 Profibus Modbus Mapping**

#### **Profibus Slave Memory**

![](_page_44_Picture_107.jpeg)

# **Alle Werte sind 4 Byte FLOATING POINT.**

![](_page_44_Picture_108.jpeg)

#### **Beispiel:**

![](_page_44_Picture_109.jpeg)

![](_page_45_Picture_0.jpeg)

## <span id="page-45-0"></span>**Anhang B – Anschluss an die BlueBox**

Voraussetzung: Der Messumformer hat eine CAN-Bus-Schnittstelle.

![](_page_45_Figure_4.jpeg)

Schließen Sie das Kabel am Messumformer an CAN-L und CAN-H an (siehe Klemmenanschlussplan Seite 7 oder 8). Schließen Sie das Kabel mit einer passenden M12-Steckverbindung an die BlueBox an. Die BlueBox erkennt den Messumformer automatisch und zeigt die Ein- und Ausgangswerte an.

Die Seriennummer des Messumformers (siehe *9 Info Messumformer*) ist auch die CAN-ID[1](#page-45-1) des Messumformers für eine verbundene BlueBox (bls + 5 Ziffern).

Sensor-ID = CAN-ID1 + Sensornummer (max. 17 = bls12345**1** bis bls12345**17**)

Sensornummern des Messumformers in Reihenfolge:

- 1 bis 4 angeschlossene Sensoren
- Salinität als errechneter Wert aus einer Leitfähigkeitsmessung[2](#page-45-2)
- 2 Pulseingänge
- 4 Digitaleingänge
- 2 Stromausgänge
- 4 Relaisausgänge

Je nach Anzahl der angeschlossenen Sensoren steigen oder fallen die Sensornummern der nachfolgenden Sensoren bzw. der Ein- und Ausgänge<sup>[3](#page-45-3)</sup>.

<span id="page-45-1"></span><sup>&</sup>lt;sup>1</sup> In anderen Zusammenhängen auch DAM-ID genannt.

<span id="page-45-2"></span><sup>2</sup> falls aktiv / Salinität nach der allgemein gültigen Formel der UNESCO für Meerwasser

<span id="page-45-3"></span><sup>3</sup> Genaugenommen handelt es sich bei den Ausgängen nicht um Sensoren, sondern um Aktoren. Diese Ausgänge können im Zustand "Steuerung extern" (siehe 8 Programme) von der BlueBox gesteuert werden.

# <span id="page-46-0"></span>**Anhang C – Displayabgleich**

Falls das Display nicht, falsch oder nur unter großem Druck reagiert, ist ein Displayabgleich notwendig.

Drücken Sie während des Einschaltens des

# Displays auf das Display bis die Anzeige "touch adjustment ? don't touch for normal use" erscheint. Lassen Sie das Display sofort los! Drücken Sie sofort wieder für mehr als eine Sekunde auf das Display. Ein blinkender Punkt erscheint oben links. Drücken Sie auf den blinkenden Punkt. Ein blinkender Punkt erscheint unten rechts. touch adjustment? don't touch for normal use touch adjustment ? don't touch for normal use touch adjustment? don't touch for normal use <- touch this small dot touch this small dot

Drücken Sie auf den blinkenden Punkt.

<span id="page-46-1"></span>Der Abgleich ist abgeschlossen.

![](_page_46_Picture_7.jpeg)

![](_page_46_Picture_8.jpeg)

![](_page_47_Picture_0.jpeg)

# **Anhang D – Gehäusemaße**

![](_page_47_Figure_3.jpeg)

![](_page_47_Figure_4.jpeg)

 $21/18-3$ 

![](_page_48_Picture_1.jpeg)

## <span id="page-48-0"></span>**Anhang E – Status- und Fehlermeldungen**

#### **1 Statusmeldungen**

![](_page_48_Picture_4.jpeg)

Statusmeldungen erscheinen am unteren Rand der Messwertanzeige.

![](_page_48_Picture_6.jpeg)

• noch keine Bus-Verbindung erkannt

- CAN • blinkend: CAN-Bus-Karte ist erkannt, CAN-Bus-Geschwindigkeit ist noch unbekannt
- **CAN50** • CAN-Bus-Geschwindigkeit erkannt (hier 50 kbit/s), Gerät ist am CAN-Bus angemeldet blinkend: CAN-Bus-Verbindung ist unterbrochen
- **RS232** • RS232-Karte ist erkannt
- **RS485** • RS485-Karte ist erkannt

![](_page_49_Picture_0.jpeg)

# **2 Fehlermeldungen**

![](_page_49_Picture_150.jpeg)

**Bei kombinierten Fehlern wird die Fehlersumme in der csv-Datei eingetragen.**

![](_page_50_Picture_0.jpeg)

# <span id="page-50-0"></span>**Anhang F – Mehrpunktkalibrierung**

# **Mehrpunktkalibrierung am Beispiel Trübung**[1](#page-50-1)

#### **1. Aufruf**

![](_page_50_Figure_5.jpeg)

Hier geben Sie die Anzahl der Messpunkte ein.

Löscht das zuletzt eingegebene Zeichen.

Schaltet zurück zum Trübungsmenü ohne die Eingabe zu speichern.

Speichert die Eingabe und schaltet zum nächsten Menü.

Ohne Wertangabe wird der Wert auf 2 gesetzt.

<span id="page-50-2"></span><span id="page-50-1"></span><sup>&</sup>lt;sup>1</sup> Weitere Beispiele wären diverse ISE-Sensoren.<br><sup>2</sup> Bei einigen Sensoren erscheint vorher ein Menü zur Auswahl eines Verstärkungsfaktors.

![](_page_51_Picture_0.jpeg)

# **BlueSense – Mehrpunktkalibrierung**

#### **3. Eingabe der Kalibrierwerte**

![](_page_51_Picture_125.jpeg)

Tauchen Sie den Sensor in das Kalibriermedium. Geben Sie den Trübungswert des Kalibriermediums ein.

- **1/6** aktuelle Nummer des Messpunktes / Anzahl der Messpunkte
- **0.0** aktueller Messwert und somit Referenzwert, hier 0.0
- **FNU** Einheit der Messung, hier FNU für Trübung

![](_page_51_Picture_8.jpeg)

Löscht das zuletzt eingegebene Zeichen.

Speichert die Eingabe und schaltet zum nächsten Menü. Ohne Wertangabe wird der Wert auf 0 gesetzt.

Bricht die Kalibrierung ab und schaltet zum Trübungsmenü.

![](_page_51_Figure_11.jpeg)

# **4. Abschluss der Kalibrierung**

![](_page_51_Picture_126.jpeg)

Listenmenü: Darstellung der Referenzwerte Darstellung der Eingabewerte

![](_page_51_Picture_15.jpeg)

Bricht die Kalibrierung ab und schaltet zum Trübungsmenü.

Speichert die Kalibrierung und schaltet zum Trübungsmenü.

Die Kalibrierung ist gespeichert und abgeschlossen.

![](_page_52_Picture_0.jpeg)

# <span id="page-52-0"></span>**Anhang G – Menüstruktur**

**Hauptstruktur** 

![](_page_52_Figure_3.jpeg)

![](_page_53_Picture_1.jpeg)

#### **Sensoren**

![](_page_53_Figure_3.jpeg)

![](_page_53_Figure_4.jpeg)

![](_page_54_Picture_1.jpeg)

## **Speicherkarte**

![](_page_54_Figure_3.jpeg)

![](_page_54_Figure_4.jpeg)

![](_page_55_Picture_1.jpeg)

# **Bedienungsanleitung**

# <span id="page-55-0"></span>**Inbetriebnahme des BlueSense-Messumformers**

Erstellungsdatum: 30.6.2021 **©GO Systemelektronik GmbH**

![](_page_55_Picture_5.jpeg)

Diese Bedienungsanleitung ist ein eigenständiger Teil der *Bedienungsanleitung BlueSense-Messumformer* Version 4.9 de und beschreibt die Inbetriebnahme des BlueSense-Messumformers von GO Systemelektronik.

Eine umfassende Dokumentation des BlueSense-Messumformers finden Sie auf der bei Auslieferung beigefügten SD-Karte.

Verweise ohne Bezeichnung des Dokumentes beziehen sich auf die *Bedienungsanleitung BlueSense-Messumformer*, deren Teil diese Bedienungsanleitung ist.

Die Produkte von GO Systemelektronik werden ständig weiterentwickelt, daher können sich Abweichungen zwischen dieser Bedienungsanleitung und dem ausgelieferten Produkt ergeben. Bitte haben Sie deshalb Verständnis, dass aus dem Inhalt dieser Bedienungsanleitung keine juristischen Ansprüche abgeleitet werden können.

Ob Ihr Messumformer 1 oder 2 Leitparameter hat und welche Sensoren anschließbar sind, entnehmen Sie dem Lieferschein. Die Seriennummer des Messumformers steht auf dem Typenschild rechts am Gehäuse.

![](_page_55_Picture_123.jpeg)

![](_page_56_Picture_1.jpeg)

# <span id="page-56-0"></span>**IBS 1 Hinweise zum Betrieb**

![](_page_56_Picture_3.jpeg)

Falscher Umgang mit elektrischen Geräten gefährdet Mensch und Material.

Lassen Sie die Inbetriebnahme des Gerätes nur durch fachkundige, eingewiesene Personen mit geeignetem Werkzeug durchführen. Bei falscher Montage können schwerwiegende Störungen und Fehler auftreten, die das Gerät zerstören können.

![](_page_56_Picture_6.jpeg)

Geben Sie das Gerät nie ohne Bedienungsanleitung an andere Personen weiter. Der Hersteller haftet nicht für unsachgemäße oder anwendungsfremde Verwendung.

Dieses Gerät entspricht der Niederspannungsrichtlinie und den Sicherheitsbestimmungen für elektronische Messgeräte.

Die einwandfreie Funktion und Betriebssicherheit des Gerätes kann nur dann gewährleistet werden, wenn bei der Benutzung die allgemein üblichen Sicherheitsvorkehrungen sowie die speziellen Sicherheitshinweise in dieser Bedienungsanleitung beachtet werden.

- Vor dem Verbinden des Gerätes mit dem Stromversorgungsnetz ist sicherzustellen, dass die an dem Gerät angegebene Betriebsspannung mit der Netzspannung übereinstimmt (Angabe der Bereiche der Spannungsversorgung).
- Die einwandfreie Funktion und Betriebssicherheit des Gerätes kann nur unter den klimatischen Verhältnissen sichergestellt werden, die im Kapitel 2.1 Technische Daten in dieser Bedienungsanleitung spezifiziert sind.
- Wird das Gerät von einer kalten in eine warme Umgebung transportiert, so kann durch Kondensatbildung eine Störung der Gerätefunktion eintreten. In diesem Fall muss die Angleichung der Gerätetemperatur an die Raumtemperatur vor einer erneuten Inbetriebnahme abgewartet werden.
- Wartungs- und Reparaturarbeiten dürfen nur von einer von GO Systemelektronik autorisierten Fachkraft ausgeführt werden.

Wenn anzunehmen ist, dass das Gerät nicht mehr gefahrlos betrieben werden kann, so ist es außer Betrieb zu setzen und mittels Kennzeichnung gegen eine weitere Inbetriebnahme zu sichern.

Die Sicherheit des Benutzers kann durch das Gerät beeinträchtigt sein, wenn es zum Beispiel:

- sichtbare Schäden aufweist,
- nicht mehr wie vorgeschrieben arbeitet,
- längere Zeit unter ungeeigneten Bedingungen gelagert wurde,
- erschwerten Transportbedingungen ausgesetzt war.

In Zweifelsfällen sollte der Hersteller GO Systemelektronik GmbH benachrichtigt und das Gerät ggf. zur Reparatur bzw. Wartung eingeschickt werden.

![](_page_56_Picture_21.jpeg)

Erden Sie den BlueSense-Messumformer an Steckplatz X10. Nur so ist ein störungsfreier Messbetrieb möglich.

# <span id="page-57-0"></span>**IBS 2 Inbetriebnahme**

![](_page_57_Picture_3.jpeg)

Klemmhebel für die Montage auf einer Hutschiene

An den Messumformer sind die jeweiligen Sensoren, die Versorgungsspannung, die Stromausgänge und gegebenenfalls die Relais über die Federzugklemmen anzuschließen. Die Klemmen sind bezeichnet. siehe *2.2 Anschlussplan 1 Leitparameter* bzw. *2.3 Anschlussplan 2 Leitparameter*

und *2.4 Klemmenanschlusspläne der Sensoren*

Zur Vermeidung von Fehlmessungen muss der PE-Kontakt der Stromversorgung (Steckplatz X10) belegt sein.

Die Kabeldurchführung erfolgt über die PG-Verschraubungen.

# **Vorgehensweise nach dem ersten Einschalten:**

- die Sprache einstellen siehe *5.4 Sprachauswahl* Voreinstellung: englisch
- die Zeit einstellen siehe *5.5 Uhrzeit/Datum* Voreinstellung: Zeitzone des Kunden
- ggf. Sensoren kalibrieren z.B. bei Verwendung von ISE-Sensoren
- kundenspezifische Einstellungen Schaltwerte und Hysterese der Relais einstellen, Stromausgang einstellen, etc.
- ggf. Display abgleichen Das Display-Touchpanel ist bei Auslieferung abgeglichen und sofort einsatzbereit. Im Fall einer längeren Lagerung beim Kunden kann eine Abgleichung nötig sein (siehe *Anhang C – Displayabgleich*).

![](_page_58_Picture_1.jpeg)

# <span id="page-58-0"></span>**IBS 3 EU-Konformitätserklärung**

![](_page_58_Picture_37.jpeg)

info@go-sys.de